# Linux Lab v1.1 中文手册

泰晓科技 | Tinylab.org

[November 13, 2022](https://tinylab.org)

# 目录

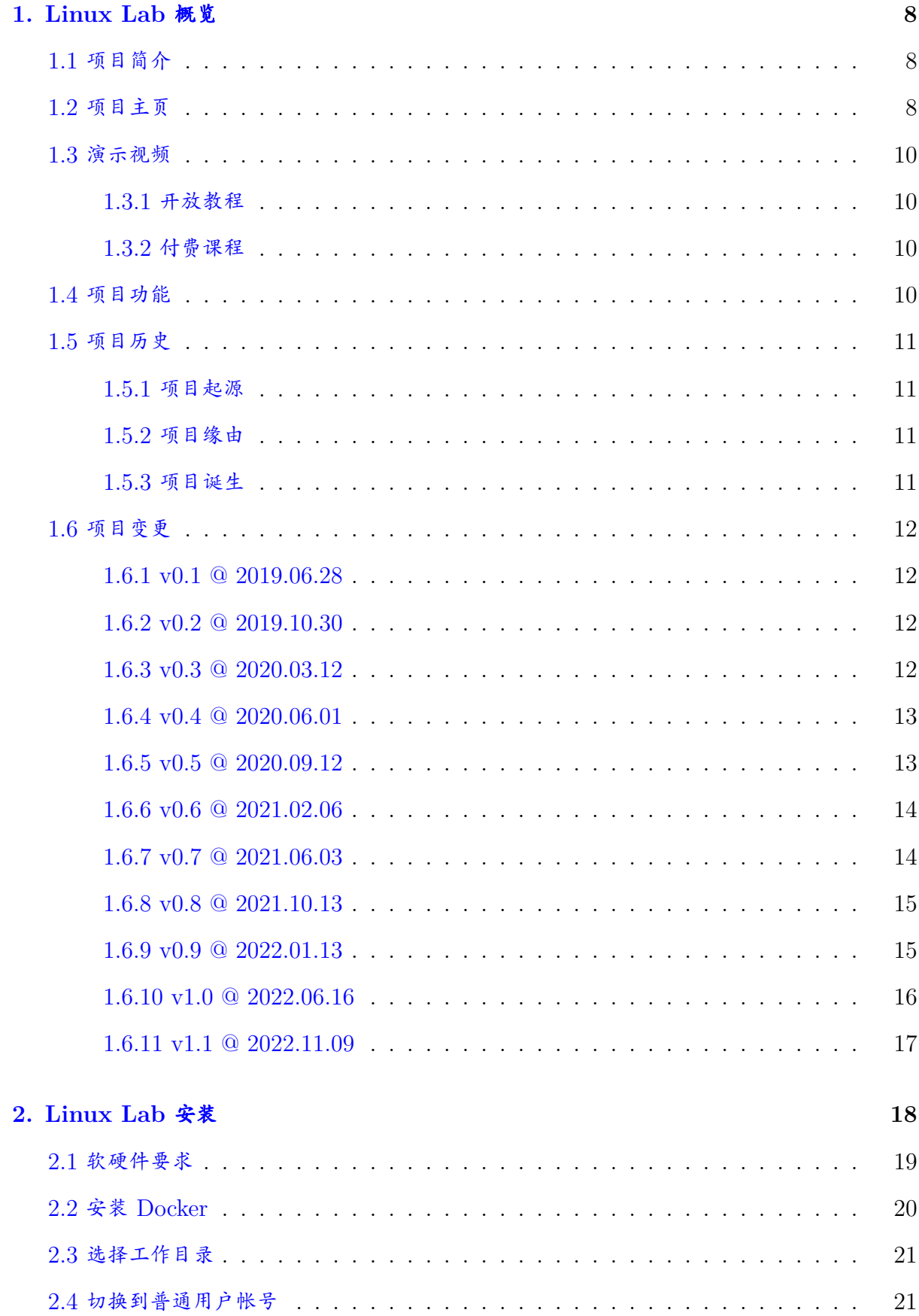

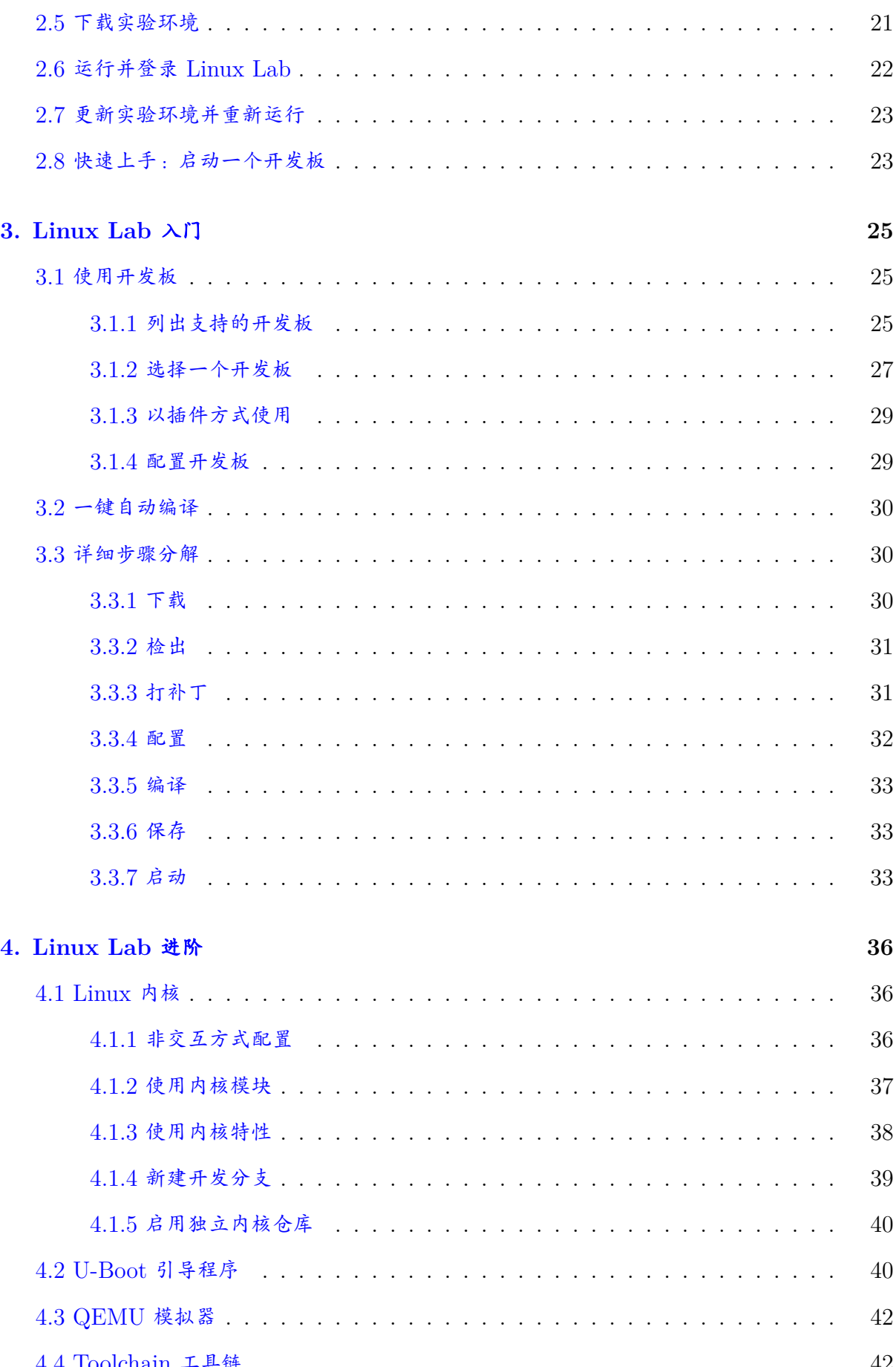

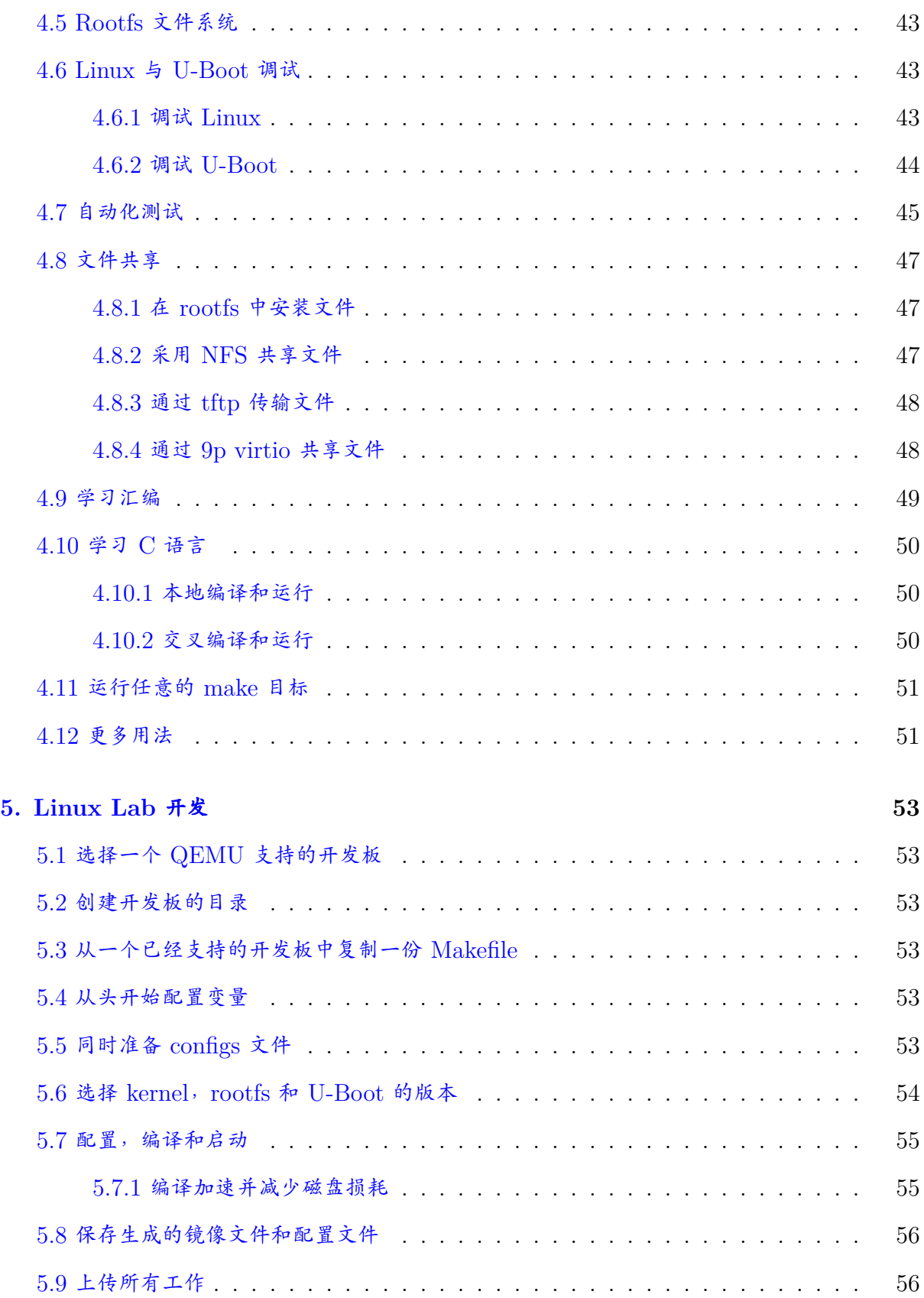

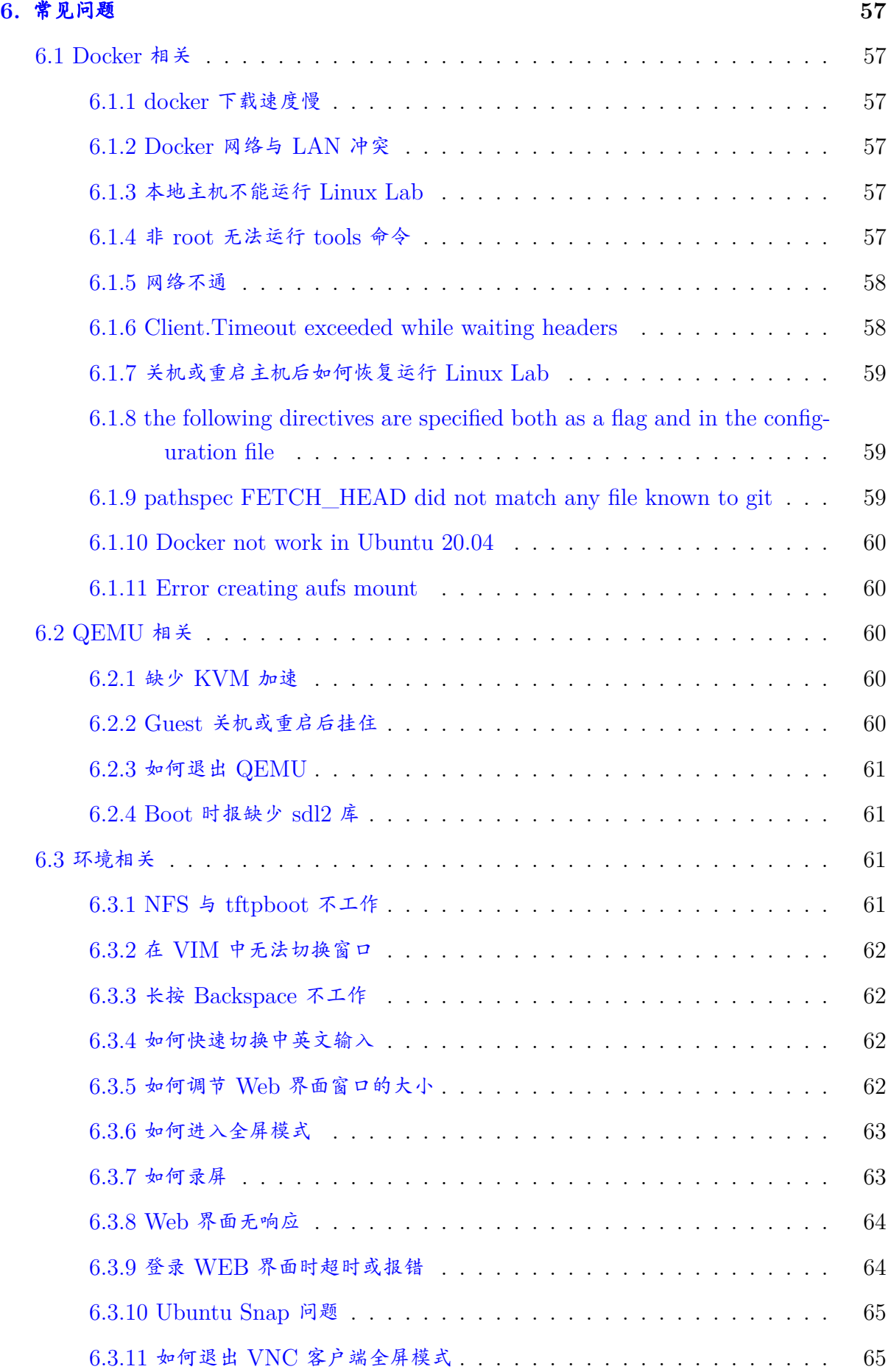

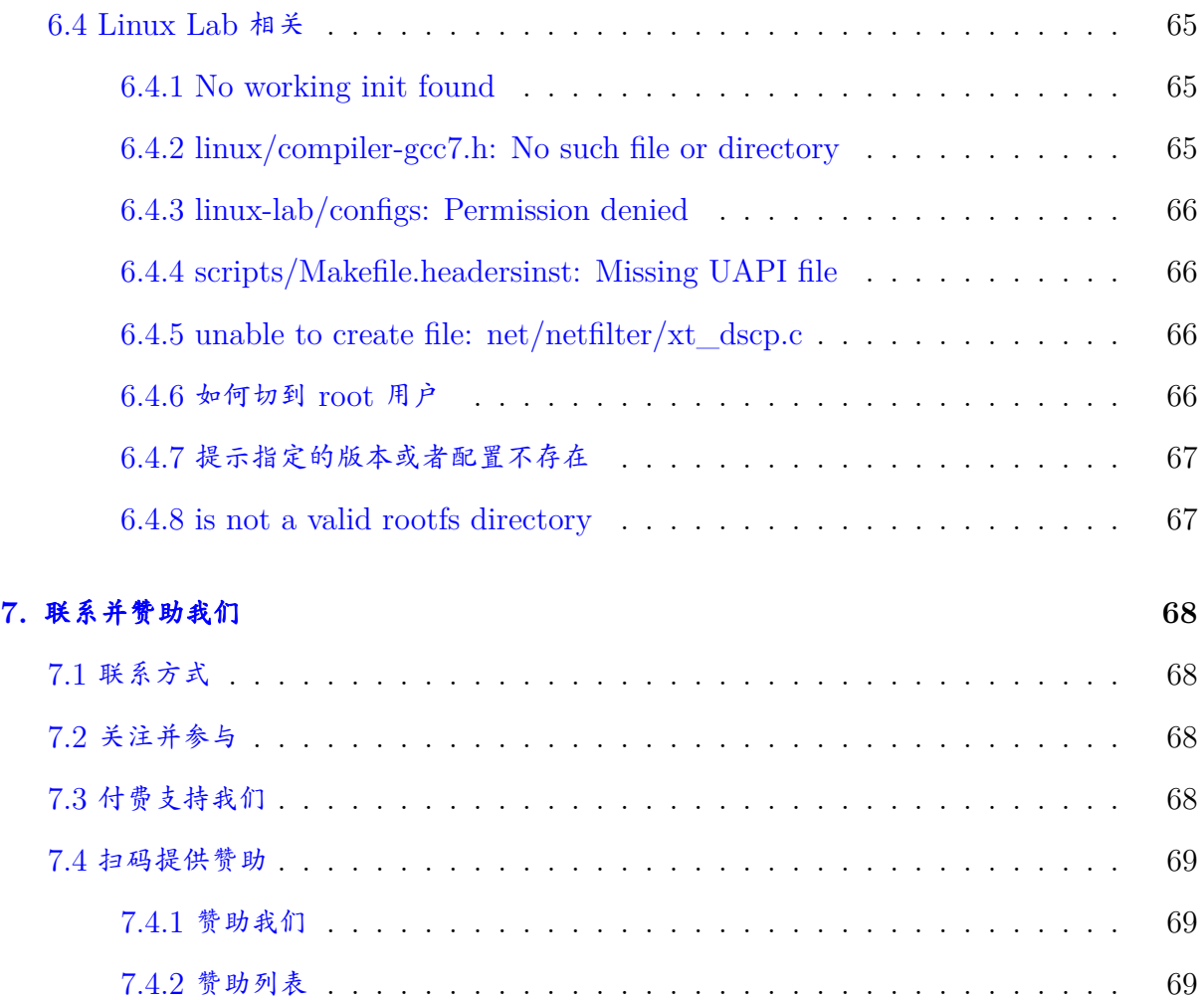

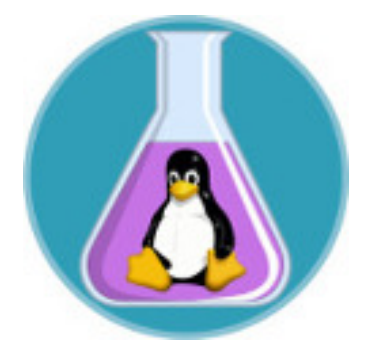

Figure 1: Linux Lab Logo

订阅公众号,关注项目状态:

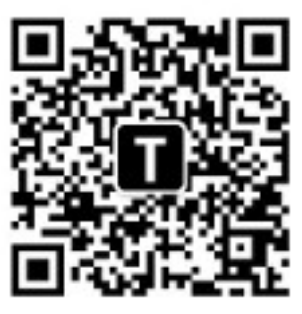

Figure 2: 扫码订阅 "泰晓科技" 公众号

# **1. Linux Lab** 概览

# <span id="page-7-0"></span>**1.1** 项目简介

<span id="page-7-1"></span>本项目致力于创建一个基于 Docker + QEMU 的 Linux 实验环境, 方便大家学习、开发和 测试 Linux 内核。

Linux Lab 是一个开源软件,不提供任何保证,请自行承担使用过程中的任何风险。

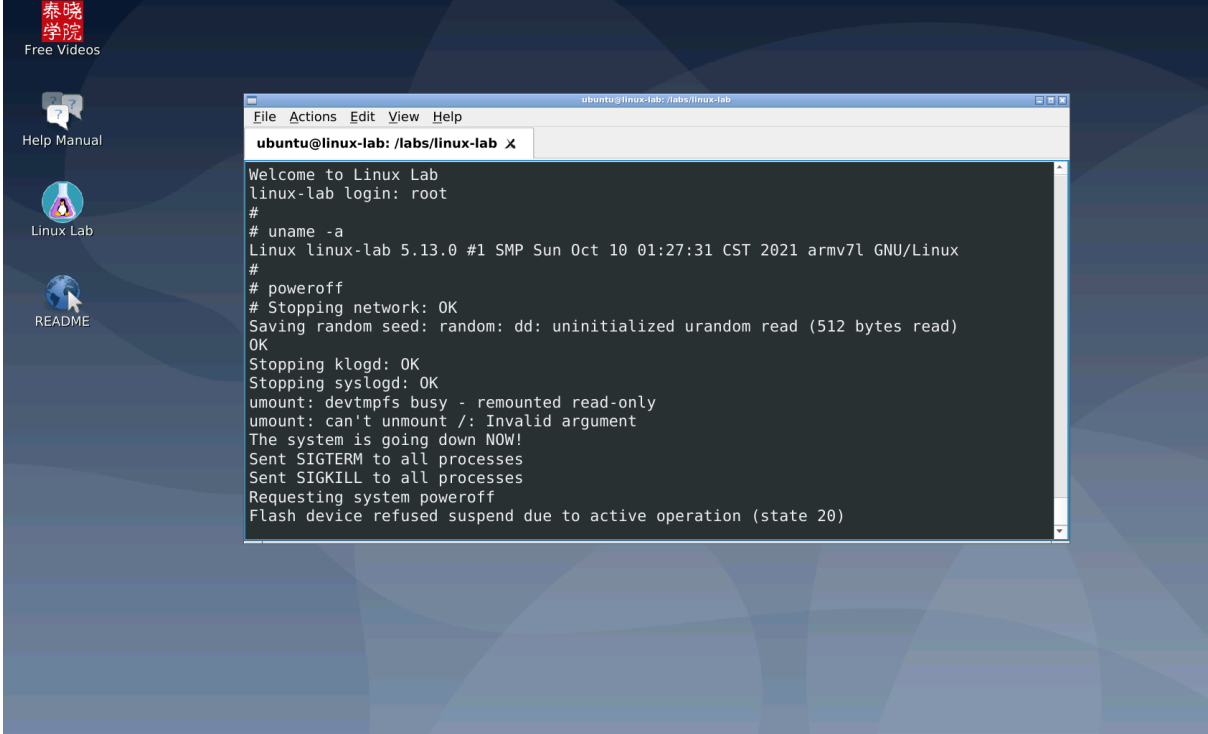

# **1.2** 项目主页

- <span id="page-7-2"></span>• 主页
	- **–** https://tinylab.org/linux-lab/
	- **–** https://oschina.net/p/linux-lab
- 仓库
	- **–** [https://gitee.com/tinylab/linux](https://oschina.net/p/linux-lab)-lab
	- **–** https://github.com/tinyclub/linux-lab

# 关联项[目:](https://gitee.com/tinylab/linux-lab)

- Cloud Lab
	- **–** Linux Lab 运行环境管理工具,自带图形和命令行界面,支持本地和远程登陆
- **–** https://tinylab.org/cloud-lab
- Linux 0.11 Lab
	- **–** 用于 Linux 0.11 [学习,今后仅集](https://tinylab.org/cloud-lab)成到 Linux Lab Disk,即泰晓 Linux 实验盘
	- **–** 下载到 labs/linux-0.11-lab 后,可直接在 Linux Lab 内使用
	- **–** https://tinylab.org/linux-0.11-lab
- CS630 QEMU Lab
	- **–** 用于 X86 Linux [汇编学习,今后仅集](https://tinylab.org/linux-0.11-lab)成到 Linux Lab Disk,即泰晓 Linux 实验盘
	- **–** 下载到 labs/cs630-qemu-lab 后,可直接在 Linux Lab 内使用
	- **–** https://tinylab.org/cs630-qemu-lab
- RVOS Lab
	- **–** 用于 RISC-V OS [在线课程学习,已集成](https://tinylab.org/cs630-qemu-lab)到 Linux Lab Disk,即泰晓 Linux 实验盘
	- **–** 下载到 src/examples 后,可直接在 Linux Lab 内做实验
	- **–** https://gitee.com/tinylab/rvos-lab
- GUI Lab
	- **–** [用于学习嵌入式图形系统,如](https://gitee.com/tinylab/rvos-lab) Guilite,已集成到 Linux Lab Disk,即泰晓 Linux 实验盘
	- **–** 下载到 src/examples 后,可直接在 Linux Lab 内做实验
	- **–** https://gitee.com/tinylab/gui-lab
- RISC-V Linux
	- **–** 用于研究 [RISC-V](https://gitee.com/tinylab/gui-lab) 架构的 Linux 内核以及周边技术,已集成到 Linux Lab Disk, 即泰晓 Linux 实验盘
	- **–** 下载到 src/examples 后,可直接在 Linux Lab 内做实验
	- **–** https://gitee.com/tinylab/riscv-linux
- RISC-V Lab
	- **–** [用于学习嵌入式](https://gitee.com/tinylab/riscv-linux) RISC-V 软件开发,已集成到 Linux Lab Disk,即泰晓 Linux 实 验盘
	- **–** https://gitee.com/tinylab/riscv-lab
- ARM Lab
	- **–** [用于学习嵌入式](https://gitee.com/tinylab/riscv-lab) ARM 软件开发,已集成到 Linux Lab Disk,即泰晓 Linux 实验盘
	- **–** https://gitee.com/tinylab/arm-lab

# **1.3** 演示视频

## <span id="page-9-0"></span>**1.3.1** 开放教程

- <span id="page-9-1"></span>• Linux Lab 公开课
	- **–** Linux Lab 简介
	- **–** 龙芯 [Linux](https://www.cctalk.com/m/group/88948325) 内核开发
	- **–** Linux Lab Disk 使用演示
	- **–** Linux Lab 发布会视频回放
	- **–** Rust For Linux 简介
- Linux 内核观察
	- **–** 在新的 Linux 内核版本发布后,通过视频讲解其中的关键变更
- [RISC-V Linux](https://www.cctalk.com/m/group/90483396) 内核剖析
	- **–** RISC-V Linux 内核技术调研在线视频分享

#### **1.3.2** 付费课程

- <span id="page-9-2"></span>• 《360° 剖析 Linux ELF》
	- **–** 提供了上百个实验案例,全部通过 Linux Lab 验证
- 《Rust [语言快速上手》](https://www.cctalk.com/m/group/88089283)
	- **–** 初步了解 Rust 语言、历史、特性、适应领域以及与嵌入式、Linux、GCC、GPU、  $C/C++$  语言的关系并快速上手,所有实验全部通过 Linux Lab 验证
- 《软件逆向工程初探》
	- **–** 了解软件逆向工程的基本概念,掌握开展软件逆向相关技术、流程和方法,通过实验 [实操,最终独立完](https://www.cctalk.com/m/group/89626746)成简单 C 程序逆向分析,所有实验全部通过 Linux Lab 验证
- 《Linux 内核热补丁技术介绍与实战》
	- **–** 学习 Linux 内核热补丁核心工作原理,跟随老师动手实现 AArch64 架构 Linux 内 [核热补丁核心功能,所有实验全部](https://www.cctalk.com/m/group/89715946)通过 Linux Lab 验证

# **1.4** 项目功能

<span id="page-9-3"></span>现在, Linux Lab 已经发展为一个学习、开发和测试 Linux 的集成环境, 它支持以下功能:

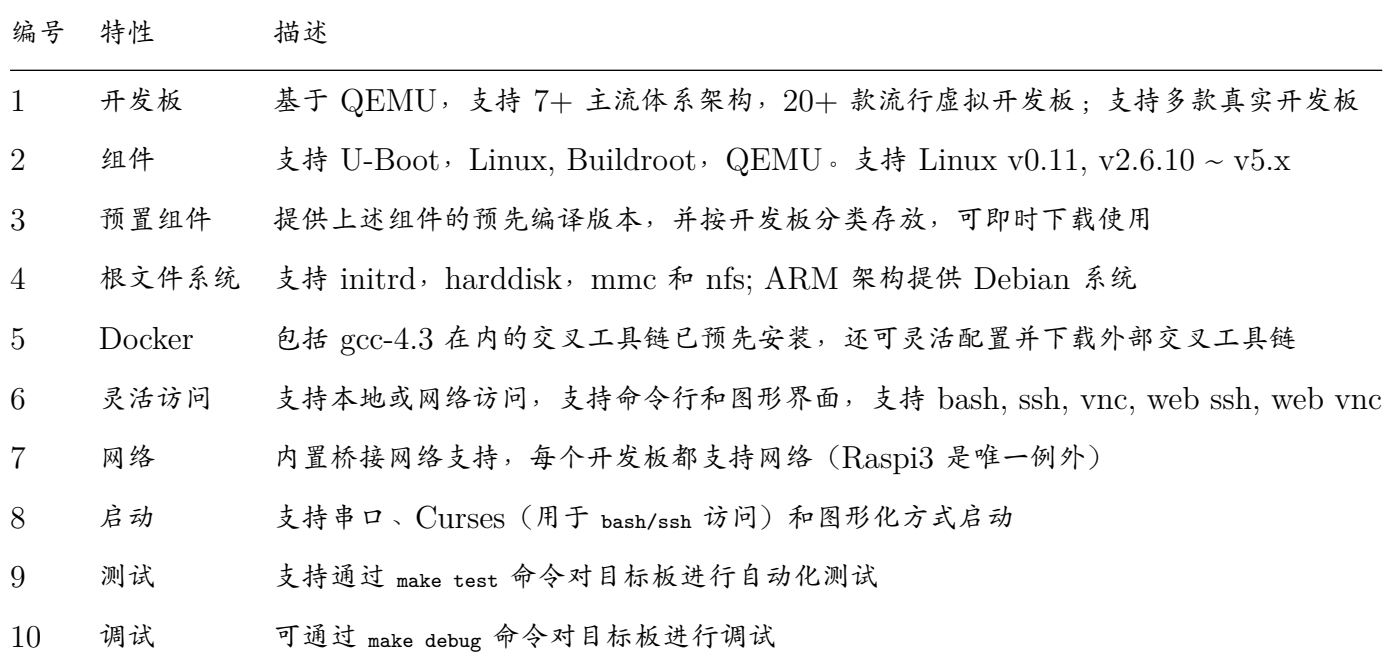

更多特性和使用方法请看下文介绍。

# **1.5** 项目历史

## <span id="page-10-0"></span>**1.5.1** 项目起源

<span id="page-10-1"></span>大约十年前,我向 elinux.org 发起了一个 tinylinux 提案:Work on Tiny Linux Kernel。 该提案最终被采纳,因此我在这个项目上工作了几个月。

## **1.5.2** 项目缘由

<span id="page-10-2"></span>在项目开发过程中,编写了几个脚本用于验证一些新的小特性(譬如:gc-sections)是否破坏 了几个主要的处理器架构上的内核功能。

这些脚本使用 qemu-system-ARCH 作为处理器/开发板的模拟器, 在模拟[器上针对](https://lwn.net/images/conf/rtlws-2011/proc/Yong.pdf) Ftrace + Perf 运行了基本的启动测试和功能测试,并为之相应准备了内核配置文件(defconfig)、根文件系统 (rootfs)以及一些测试脚本。但在当时的条件下,所有的工作只是简单地归档在一个目录下,并 没有从整体上将它们组织起来。

#### **1.5.3** 项目诞生

<span id="page-10-3"></span>这些工作成果在我的硬盘里闲置了好多年,直到我遇到了 noVNC 和 Docker,并基于这些新 技术开发了第一个 Linux 0.11 Lab, 此后,为了将此前开发的那些零散的脚本、内核配置文件、 根文件系统和测试脚本整合起来,我开发了 Linux Lab 这个系统。

# **1.6** 项目变更

#### <span id="page-11-0"></span>**1.6.1 v0.1 @ 2019.06.28**

<span id="page-11-1"></span>从 2016 年发起, 经过数年的开发与迭代, Linux Lab 于 2019 年 6 月 28 日迎来了第 1 个 正式版本 v0.1。

•  $v0.1$  rc3

**–** 按需加载 prebuilt 并迁移代码仓库到国内,大幅优化了下载体验

•  $v0.1$  rc2

**–** 修复了几处基础体验 Bugs

 $\bullet$  [v0.1 rc1](https://tinylab.org/linux-lab-v0.1-rc2/)

**–** 历史上发布的第 1 个版本,在历史功能上进一步添加了 raspi3 和 RISC-V 支持

#### **1.6.2 v0.2 @ 2019.10.30**

<span id="page-11-2"></span>v0.2 新增原生 Windows 支持、新增龙芯早期全系 MIPS 架构处理器支持、新增多个平台外 置交叉编译器支持、新增实时 RT 支持、新增 host 侧免 root 支持等,并首次被某线上课程全 程采用。

- $v0.2$  rc3
	- **–** 新增原生 Windows 支持,基于 Docker Toolbox,无需通过 Virtualbox 或 Vmware [额外](https://tinylab.org/linux-lab-v0.2-rc3/)安装系统
- $v0.2$  rc2
	- **–** 龙芯插件新增龙芯教育开发板支持
	- **–** [在](https://tinylab.org/linux-lab-v0.2-rc2/) docker 镜像中新增 gdb-multiarch 调试支持,避免为每个平台安装一个 gdb
- $\cdot$  v $0.2$  rc1

**–** 携手龙芯实验室,以 独立插件 的方式新增龙芯全面支持

**–** [携手](https://tinylab.org/linux-lab-v0.2-rc1/)码云,在国内新增 QEMU、U-Boot 和 Buildroot 的每日镜像

#### **1.6.3 v0.3 @ 2020.03.12**

<span id="page-11-3"></span>v0.3 统一了所有组件的公共操作接口更方便记忆,进一步优化了大型仓库的下载体验,通 过添加自动依赖关系简化了命令执行并大幅度提升实验效率,为多本知名 Linux 图书新增了 v2.6.10, v2.6.11, v2.6.12, v2.6.14, v2.6.21, v2.6.24 等多个历史版本内核,并发布了首份中文 版[用户手](https://tinylab.org/linux-lab-v0.3/)册。

- v0.3 rc3
	- **–** 首次新增中文文档
- [v0.3 rc2](https://tinylab.org/linux-lab-v03-rc3/)
	- **–** 提升 git 仓库下载体验:所有仓库下载切换为 git init+fetch,更为健壮
	- **–** [提升](https://tinylab.org/linux-lab-v03-rc2/)自动化:常规动作都新增了依赖关系,一键自动下载、检出、打补丁、配置、编 译、启动
- $\sqrt{0.3}$  rc1
	- **–** 添加多本知名 Linux 图书所用内核支持

#### **1.6.4 v0.4 @ 2020.06.01**

<span id="page-12-0"></span>v0.4 通过提升镜像下载速度、优化 make 性能、完善登陆方式等进一步完善使用体验,同 时首次为 64 位 ARM 架构的 aarch64/virt 新增 U-Boot 支持并升级 arm/vexpress-a9 的 U-Boot 到当前最新版本,另外,修复了一处新内核下在容器内插入 NFSD 模块导致的系统卡 死[问题。](https://tinylab.org/linux-lab-v0.4/)

- $v0.4$  rc3
	- **–** 新增 aarch64/virt U-Boot 支持
	- **–** [临时](https://tinylab.org/linux-lab-v04-rc3/)修复新版本内核上容器内插入 NFSD 模块引起的 Sync 卡死问题
- $\cdot$  v $0.4 \text{ rc2}$ 
	- **–** 新增第 16 块开发板
	- **–** [新增](https://tinylab.org/linux-lab-v04-rc2/) vnc 客户端登陆方法
- $\bullet$  v $0.4$  rc1
	- **–** 切换内核镜像到更快的 codeaurora
	- **–** [添加](https://tinylab.org/linux-lab-v04-rc1/)本地开发板配置和编辑接口

#### **1.6.5 v0.5 @ 2020.09.12**

<span id="page-12-1"></span>v0.5 提前升级到新镜像 Ubuntu 20.04,全面导入龙芯系列处理器支持,并进一步完善各种 细微体验。

- [v0](https://tinylab.org/linux-lab-v0.5/).5 rc3
	- **–** 修复 arm/vexpress-a9 因编译器配置问题引起的 U-Boot 编译失败
	- **–** [进一](https://tinylab.org/linux-lab-v05-rc3/)步完善文档中对普通用户的使用要求,避免使用 root 带来的诸多问题
- v0.5 rc2
	- **–** 进一步改善 QEMU 编译体验,在 Gitee 新增 submodules 镜像,不再有挫折感
	- **–** [新增](https://tinylab.org/linux-lab-v05-rc2/) Arch/Manjaro docker 安装文档
	- **–** 修复 macOS 大小写敏感的文件系统镜像制作步骤
- v0.5 rc1
	- **–** 全面完善并合并早期对龙芯全系处理器的支持
	- **–** [全面](https://tinylab.org/linux-lab-v05-rc1/)升级开发环境基础镜像到 Ubuntu 20.04

#### **1.6.6 v0.6 @ 2021.02.06**

<span id="page-13-0"></span>v0.6 完善开发镜像,新增首块真实硬件开发板支持。

•  $v0.6$  $v0.6$  rc3

**–** 进一步完善真实硬件板的支持

- $v0.6$  rc2
	- **–** 新增首块真实硬件开发板 arm/ebf-imx6ull 支持
	- **–** [新增](https://tinylab.org/linux-lab-v06-rc2/)命令行自动补全脚本,允许直接在命令行补全板子信息,提升使用效率
- $\bullet$  v $0.6$  rc1
	- **–** 修复插件中的 BSP 包下载功能
	- **–** [修复](https://tinylab.org/linux-lab-v06-rc1/) x86 架构的内核编译问题
	- **–** 修复 aarch64/virt 开发板 U-Boot 引导问题

#### **1.6.7 v0.7 @ 2021.06.03**

<span id="page-13-1"></span>v0.7 开发并发布首个 Linux Lab 实验盘,支持智能启动、运行时切换、透明倍容和内存编 译。

- $v0.7 \text{ rc3}$  $v0.7 \text{ rc3}$ 
	- **–** 增加 v0.8 开发计划
	- **–** 新增 Linux Lab Disk 使用说明
	- **–** 简化内存编译使用接口
- $v0.7$  rc2
	- **–** 修复 sd boot,增补缺失的 dosfstools
	- **–** 使用 truncate 取代 dd 创建磁盘镜像文件,提升创建速度
	- **–** 为 source, checkout, patch 等目标新增 make 错误处理
- v0.7 rc1
	- **–** 启动 Linux Lab Disk 开发
	- **–** [新增](https://tinylab.org/linux-lab-v07-rc1/)内存编译功能和使用文档
	- **–** 新增桌面快捷方式对 Ubuntu 20.04 的支持
	- **–** 修复 Windows 和 macOS 系统上的 webvnc 连接异常
	- **–** 容器内新增音视频播放支持

## **1.6.8 v0.8 @ 2021.10.13**

<span id="page-14-0"></span>v0.8 新增 LLVM/Clang, Rust 和 openEuler 支持。

- $\cdot$  v $0.8 \text{ rc3}$ 
	- **–** 新增 Rust for Kernel 开发支持
	- **–** [新增](https://tinylab.org/linux-lab-v08-rc3/) openEuler Kernel 开发支持
	- **–** 新增 LLVM/Clang 编译支持,make kernel LLVM=1
	- **–** 新增 rust 环境安装脚本
	- **–** Pocket Linux Disk 和 Linux Lab Disk 相继支持 Fedora
- v0.8 rc2
	- **–** Pocket Linux Disk 和 Linux Lab Disk 相继支持 Manjaro
	- **–** [早期](https://tinylab.org/manjaro2go/)文档中描述的更新步骤较重,替换为更为轻量级的更新步骤
	- **–** 修复 macOS 上的 i386/pc 支持
	- **–** 进一步清理 rootfs 各种格式的依赖关系
	- **–** 进一步优化 make debug,确保 debug 基于最新的改动
	- **–** 清理不必要的 1234 端口映射,该部分可以让用户按需开启
- $\cdot$  v $0.8 \text{ rc1}$ 
	- **–** 发布了首支 Pocket Linux Disk
	- **–** [Poc](https://tinylab.org/pocket-linux-disk-ubuntu/)ket Linux Disk 和 Linux Lab Disk 相继支持 Deepin

#### **1.6.9 v0.9 @ 2022.01.13**

<span id="page-14-1"></span>v0.9 完善 Linux Lab for Windows,升级默认内核版本到 v5.13,大幅提升交互性能,Linux Lab Disk 同步支持运行时免关机切换系统并新增 Kali、Mint 等发行版支持。

- $\cdot$  v $0.9 \text{ rc3}$ 
	- **–** 新增 FAST FETCH 功能,支持单独快速下载指定内核版本
	- **–** [新增](https://tinylab.org/linux-lab-v09-rc3/) ONESHOT 内存编译功能,在原有内存编译的基础上增加代码内存缓存支持
- **–** 大幅优化 Linux Lab 的启动速度和交互性能,提升 10 到 20 倍
- **–** 完善 Linux Lab for Windows 支持,同时兼容 Docker Toolbox 和 Docker Desktop with wsl2
- **–** 升级镜像,导入 mipsel, arm 和 powerpc 的 gcc 4.3 支持并修复相关的兼容性问题
- $\cdot$  v $0.9 \text{ rc2}$ 
	- **–** 为 v2.6.29 及之前版本的内核导入 make 3.81
	- **–** [为](https://tinylab.org/linux-lab-v09-rc2/) Rust for Linux 新增 riscv64/virt 和 aarch64/virt 支持
	- **–** 新增 lxterminal 和 qterminal 支持
	- **–** Linux Lab Disk 新增 Kali 和 Mint 支持,并首次支持免关机切换系统
- v0.9 rc1
	- **–** 升级 LLVM 工具链到 13
	- **–** [升级](https://tinylab.org/linux-lab-v09-rc1/)内核版本到 v5.13
	- **–** 新增 cleanall,可同时清理 source 和 build

#### **1.6.10 v1.0 @ 2022.06.16**

<span id="page-15-0"></span>v1.0 升级部分内核到 v5.17, 修复内存编译功能,优化 make 自动补全功能, 完善并新增 examples,更新文档。

- $v1.0$  $v1.0$  rc3
	- **–** 全面整理 Assembly 实验案例
	- **–** 删除多余的 do target,由其他更简洁的用法替代
	- **–** 允许更简单编译内核目标文件,例如:make kernel arch/riscv/kernel/sbi.o
	- **–** 修复 make 自动命令补全,允许通过 tab 按键快速补全常用命令
	- **–** 完善 make patch 命令
	- **–** 更新文档和 License 信息
- $v1.0$  rc2
	- 升级 RISC-V 支持, QEMU 升级到 v6.0.0, 内核升级到 v5.17
	- **–** 升级 arm/vexpress-a9 的默认内核到 v5.17
	- **–** 规范 build 输出路径,跟 boards/ 下的路径保持一致,方便更快找到目标文件
	- **–** 完善 docker 文件系统运行和导出支持
	- **–** 新增 Python 实验案例
	- **–** 完善 Assembly 和 Shell 实验案例
- $v1.0$  rc1
	- **–** 增强 test 功能,允许在 testcase 中执行多个命令
- **–** 修复 test 中的内核参数传递问题,确保兼容 U-Boot 和 kernel
- **–** 允许灵活增加 App 的子 make 目标,例如 make root busybox-menuconfig
- **–** 修复两笔内存编译的问题

#### **1.6.11 v1.1 @ 2022.11.09**

<span id="page-16-0"></span> $v1.1$  升级部分内核到 $v6.0.7$ , 升级 QEMU 编译到 $v7.0$ , 通过 TinyCorrect 修复文档并新 增 RISC-V U-Boot 开发支持。

- [v1](https://tinylab.org/linux-lab-v1.1/).1 rc3
	- **–** 新增 RISC-V U-Boot 开发支持
	- **–** 新增 QEMU dumpdtb 支持
	- **–** 修复新版内核上的 nfsd 模块检测
	- **–** 修复文档中的 ROOTDEV 用法
- v1.1 rc2
	- **–** 完善 QEMU 编译依赖安装
	- **–** 用 TinyCorrect 修复所有文档排版错误
	- **–** 修复 tools/toc.sh 脚本,对齐到 TinyCorrect 要求的格式
- v1.1 rc1
	- **–** 新增 QEMU v7.0 编译支持
	- **–** [新增](https://tinylab.org/linux-lab-v1.1-rc1/)龙芯虚拟开发板:mips64el/loongson3-virt,适配官方 v5.18 内核
	- **–** 升级 RISC-V 内核版本到 v6.0.7

# **2. Linux Lab** 安装

<span id="page-17-0"></span>Linux Lab 基于 Docker,对于已经安装 Docker 并配置了国内加速镜像的用户来说,安装 Linux Lab 极其容易,通常三条命令即可,而各大主流桌面系统对 Docker 的支持也很成熟,安 装过程很方便。

为了避免重复踩坑,建议先简单浏览以下安装过程,再来实际操作,不要上来就敲命令。

下述安装过程比较详尽,兼顾了各大桌面系统,实际上针对某个系统的用法非常简单。

如果确实是 Linux 新手或不喜欢无聊的安装过程,想免安装立马使用 Linux Lab, 那么可以 从 泰晓开源小店 选购一枚即插即跑的 Linux Lab Disk。它也叫"泰晓 Linux 实验盘",可以在 淘宝手机 App 内搜索 "泰晓 Linux" 后购买。

『[Linux Lab D](https://shop155917374.taobao.com)isk - 泰晓 Linux 实[验盘』已经支持如](https://tinylab.org/linux-lab-disk)下功能:

• 可选容量

**–** 覆盖 32G, 64G, 128G, 256G, 512G, 1T, 2T 等,可按需定制任意容量

- 可选系统
	- **–** 覆盖全球 Top6 发行版,可按需定制更多 Linux 发行版
	- **–** Ubuntu 18.04-22.04, Deepin 20.05+, Fedora 34+, Mint 20.2+, Kali, Manjaro
- 主要特性
	- **–** 随身携带:支持在 64 位 X86 台式机、笔记本和 macBook 上即插即跑
	- **–** 智能启动:在 Windows, Linux 和 macOS 系统下自动检测后并行启动
	- **–** 智能切换:在 Windows, Linux 和 macOS 系统下自动检测并免关机切换系统
	- **–** 相互套娃:多支盘可相互启动或来回切换,可同时使用多个不同的 Linux 系统发行版
	- **–** 时区兼容:自动兼容 Windows, MacOS 和 Linux 的时区设定,跟主系统来回任意 切换后时间保持一致
	- **–** 自动共享:在 Windows 或 Linux 主系统下并行运行时,自动提供多种与主系统的 文件与粘贴板共享方式
	- **–** 透明倍容:可用容量翻倍,128G 可以当 ~256G 左右使用
	- **–** 零损编译:扩大可用容量,提升编译速度,节省擦写寿命
	- **–** 出厂恢复:在主系统出现某些故障的情况下,允许恢复出厂系统
	- **–** 即时实验,集成多套自研实验环境,可在 1 分钟内开展 Linux 内核、嵌入式 Linux、 U-Boot、汇编、C、Python、数据库、网络等实验
- 购买地址
	- **–** 泰晓开源小店,该地址为目前唯一官方在线销售地址
- 产品详情
- **–** https://tinylab.org/linux-lab-disk
- **–** 详细介绍了特性、功能与用法,配套了大量的演示视频

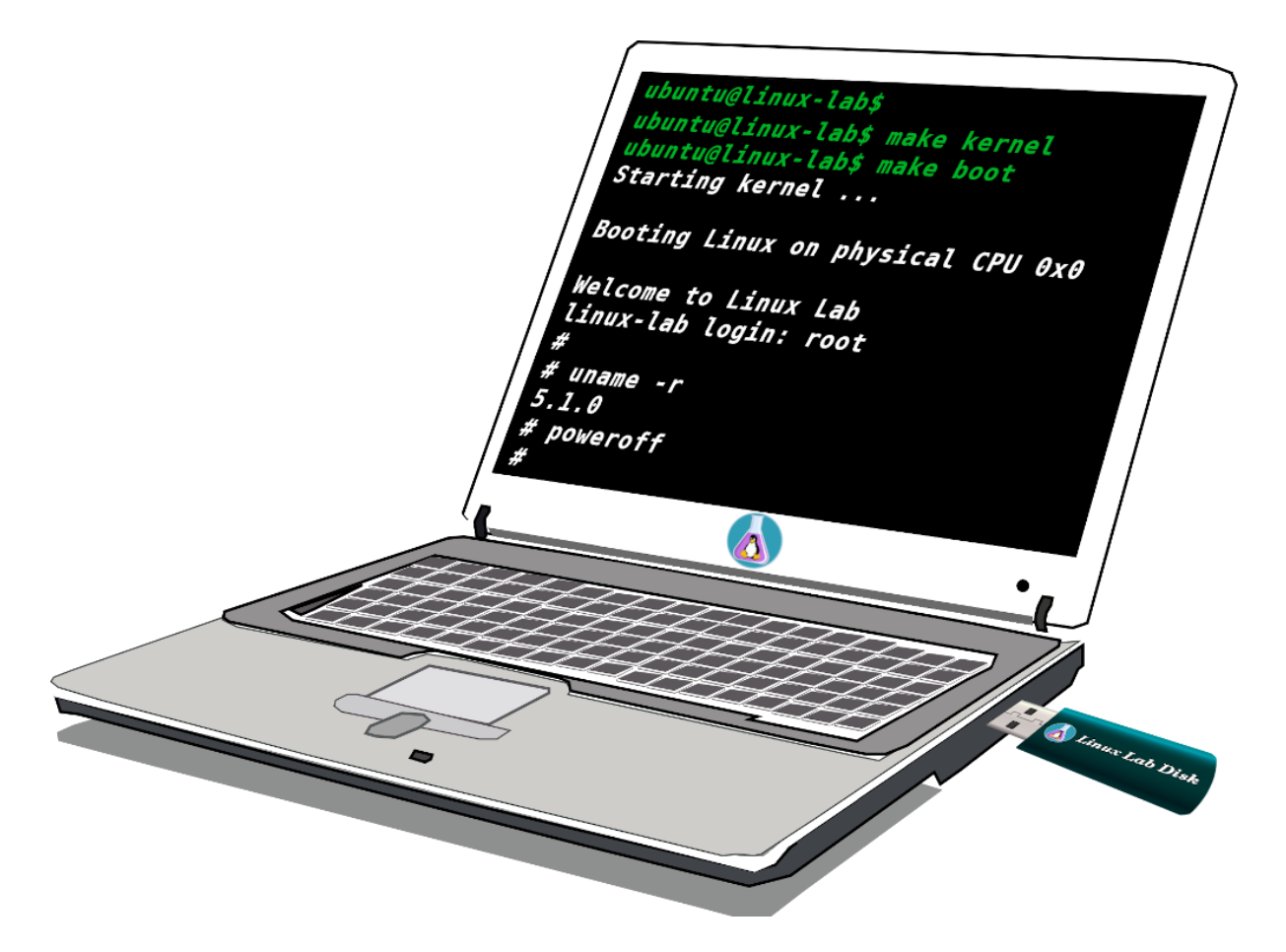

# **2.1** 软硬件要求

<span id="page-18-0"></span>Linux Lab 是一套完备的嵌入式 Linux 开发环境,需要预留足够的算力和存储空间,避免后 续扩展麻烦,基本硬件配置建议如下:

| 硬件类型 要求 |            | 说明                                               |
|---------|------------|--------------------------------------------------|
| 处理器     |            | $X8664$ , $> 1.5$ GHz 创建虚拟机时也务必选择 64 位 $X86$ 处理器 |
| 磁盘      | $\geq$ 50G | 系统 (25G), Docker 镜像 (~5G), Linux Lab(20G)        |
| 内存      | $\geq$ 4G  | 过低的内存可能会导致各种卡顿以及异常缓慢                             |

如果平时用的几率比较高,建议把磁盘空间提高到 100G ~ 200G 以上,内存可以提升到 8G 以上,处理器核数提升到 4 个以上。

当前市面上所有支持 Docker 的 X86\_64 系统都应该可以正常运行 Linux Lab,包括 Windows, Linux 和 macOS,市面上几乎所有的 Linux 发行版都有用户尝试过。

请查看其他同学 成功运行过 Linux Lab 的系统, 并分享你的情况, 例如:

```
1 \mid $ cd /path/to/cloud-lab/
2 | $ tools/docker/env
```
- 3 System: Ubuntu 16.04.6 LTS 4 Linux: 4.4.0-17[6-generic](https://gitee.com/tinylab/linux-lab/issues/I1FZBJ)
- 5 Docker: Docker version 18.09.4, build d14af54

# **2.2** 安装 **Docker**

<span id="page-19-0"></span>运行 Linux Lab 需要基于 Docker, 所以请务必先安装 Docker:

- Linux, Mac OSX, Windows 10 使用 Docker CE
- 更早的 Windows 版本(含大部分老版本 Windows 10) 使用 [Docker Too](https://store.docker.com/search?type=edition&offering=community)lbox;也可通过 Virtualbox 或 Vmware 安装 Ubuntu 等 Linux 发行 版后使用

在运行 [Linux Lab](https://get.daocloud.io/toolbox/) 之前,请参考 6.1.4 节确保无需 sudo 权限也可以正常运行以下命令:

 $1 \mid$ \$ docker run hello-world

另外, 在国内要正常使用 Docker, 请务必配置好国内的 Docker 镜像加速服务:

• 阿里云 Docker 镜像使用文档

**–** 适合企业和家庭网络,需免费注册帐号并登陆后才能使用

- [USTC Docker](https://help.aliyun.com/document_detail/60750.html) 镜像使用文档
	- **–** 适合高校网络

使用 Linux Lab [过程中的常见](https://lug.ustc.edu.cn/wiki/mirrors/help/docker) Docker 相关问题,请参考常见问题中的 6.1 节,镜像下载 慢、下载超时、下载出错等问题都有详细解决方案。

其他问题,请参考 官方 Docker 文档。

**Ubuntu** 用户安装手册 - doc/install/ubuntu-docker.md

**Arch** 用户安装手册 - [doc/install/a](https://docs.docker.com)rch-docker.md

**Manjaro** 用户安装手册 - [doc/install/manjaro-docker.m](https://gitee.com/tinylab/linux-lab/blob/master/doc/install/ubuntu-docker.md)d

**Windows** 用户须知[:](https://gitee.com/tinylab/linux-lab/blob/master/doc/install/arch-docker.md)

- 请参考 Docker 官方文档 确保所用 [Windows](https://gitee.com/tinylab/linux-lab/blob/master/doc/install/manjaro-docker.md) 版本支持 Docker 并根据情况选择安装 Docker Desktop 还是 Docker Toolbox
- Linux Lab [当前仅在](https://docs.docker.com) Git Bash 验证过, 请务必配合 Git Bash 使用

**–** 在安装完 Git For Windows 后,可通过鼠标右键使用 "Git Bash Here"

# **2.3** 选择工作目录

可以简单地在 ~/Downloads 或 ~/Documents 下选择一个工作路径, 也可以创建一个新的 ~/Develop 文件夹:

```
1 \mid$ mkdir ~/Develop
2 \mid $ cd \sim/Develop
```
对于 Windows 和 Mac OSX 用户,要正常编译 Linux,请参考 5.7.1 节开启 Build Cache。

对于 Windows 用户,在安装完 Git For Windows 后,可通过鼠标右键在选定的工作目录 运行 "Git Bash Here"。

# **2.4** 切换到普通用户帐号

下载代码前,请务必切到普通用户。Linux Lab 虽未禁用 root 帐号,但是不推荐使用 root 帐 号,否则会有各种权限异常问题。

查看当前用户 ID,<sup>0</sup> 表示 root,非零表示普通用户:

```
1 \mid$ id -u 'whoami'
```
 $2 \mid 1000$ 

如果当前为 root, 需切到普通用户, 请替换 <USER> 为自己的帐号名, 下同:

```
1 \mid # id -u 'whoami'
2 0
3 \mid # sudo -su <USER>
```
如果目标机器上仅有 root 帐号, 则必须新建一个普通用户帐号, 假设取名为 laber:

```
1 $ sudo useradd --create-home --shell /bin/bash --user-group --groups adm,sudo laber
2 $ sudo passwd laber
3 \mid $ sudo -su laber
4 $ whoami
5 laber
```
# **2.5** 下载实验环境

<span id="page-20-0"></span>使用普通用户下载 Cloud Lab,然后再选择 linux-lab 仓库:

```
1 | $ git clone https://gitee.com/tinylab/cloud-lab.git
2 \mid $ cd cloud-lab/
```
如果错误使用了 root 帐号来 clone 代码,下载后请务必切换到普通用户,并把属主改为普通 用户:

```
1 \mid $ sudo - su < USER >
2 \mid $ sudo chown -R <USER>:<USER> -R cloud-lab/{*,.git}
```
# <span id="page-21-0"></span>**2.6** 运行并登录 **Linux Lab**

启动 Linux Lab 并根据控制台上打印的用户名和密码登录实验环境:

 $1 \mid$ \$ tools/docker/run linux-lab

通过 Bash 直接登陆:

 $1 \mid$ \$ tools/docker/bash

通过 Web 浏览器直接登录实验环境:

1 \$ tools/docker/webvnc

其他登录方式:

```
1 \mid$ tools/docker/vnc
```
 $2 \mid$  \$ tools/docker/ssh

```
3 \mid $ tools/docker/webssh
```
选择某种登陆方式:

```
1 | $ tools/docker/login list # 列出并选择, 并且记住
2 $ tools/docker/login vnc # 直接选择一种并记住
```
登录方式汇总:

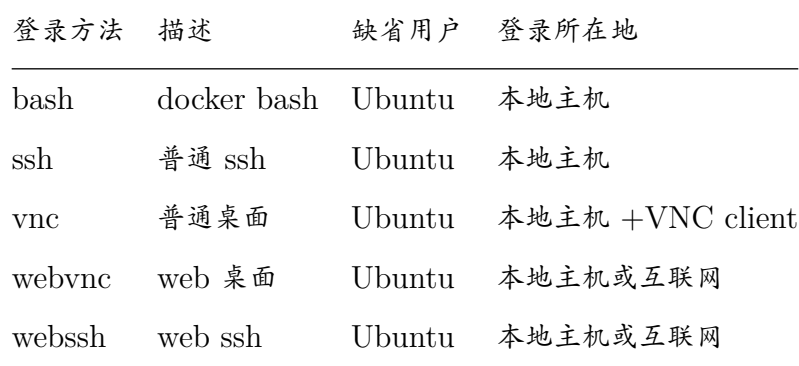

由于普通的 vnc 客户端五花八门,所以当前建议采用 webvnc,确保可以在各个平台能自动 登陆。

如果想使用本地的 vnc 客户端,请先提前安装好客户端,Linux Lab 推荐使用 vinagre。其 他的客户端请通过如下方式指定:

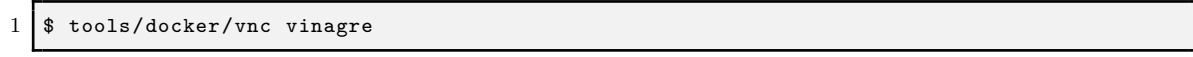

如果上述命令不能正常工作,请根据上述命令打印出来的 VNC 服务器信息,自行配置所用 客户端。

#### 注意:

- vinagre 有全屏模式,但是默认没有开启,可通过菜单中的 View -> Fullscreen 勾选,但是勾 选前请务必事先勾选 Keyboard shortcuts,否则只能通过 sudo pkill x11vnc 退出全屏。
- 由于网络架构的差异,采用直连方式的 ssh 和 vnc 并不一定会工作,请优先使用 bash、 webvnc 和 webssh 三种方式。

# <span id="page-22-0"></span>**2.7** 更新实验环境并重新运行

大部分时候,仅需要更新 Linux Lab,主要用于获取新的开发板支持或者相关功能修复:

```
1 $ cd /path/to/cloud-lab/labs/linux-lab/
2 $ git checkout master
```
 $3$  \$ git pull

如果发现有运行故障或者发现社区有升级基础镜像,则可以更新 Cloud Lab:

```
1 $ cd /path/to/cloud-lab
2 $ git checkout master
3 $ git pull
```
如果改动过 Linux Lab 的运行环境,并且相关改动在以后一定用得上,那么就需要备份所有 的本地环境修改,也就是固化容器(通常很慢,不建议执行这一步):

- $1 \mid$ \$ tools/docker/save linux-lab
- $2 \mid$ \$ git checkout -- configs/linux-lab/docker/name

之后重新运行 Linux Lab 即可, 如果有新的镜像, 会自动启用:

 $1 \mid$ \$ tools/docker/rerun linux-lab

# <span id="page-22-1"></span>**2.8** 快速上手:启动一个开发板

进入实验环境,切换目录:

 $1 \mid$ \$ cd /labs/linux-lab

输入如下命令,在缺省的 vexpress-a9 开发板上启动预置的内核和根文件系统:

 $1 \mid$ \$ make boot

使用 root 帐号登录,不需要输入密码(密码为空),只需要输入 root 然后输入回车即可:

```
1 Welcome to Linux Lab
\overline{2}3 linux-lab login: root
4
5 \mid # uname -a6 Linux linux-lab 5.1.0 #3 SMP Thu May 30 08:44:37 UTC 2019 armv7l GNU/Linux
7 #
8 \sharp poweroff
\overline{9}
```
键入 poweroff 即可关闭板子。

注意:部分开发板的关机功能不完善,可通过 CTRL+a x(依次按下 CTRL 和 A,同时释放,再单独 按下 x) 来退出 QEMU。当然, 也可以另开一个控制台, 通过 kill 或 pkill 退出 QEMU 进程。

# <span id="page-24-0"></span>**3. Linux Lab** 入门

# <span id="page-24-1"></span>**3.1** 使用开发板

#### <span id="page-24-2"></span>**3.1.1** 列出支持的开发板

列出内置支持的开发板:

```
1 \mid$ make list
2 [ aarch64/raspi3 ]:
3 ARCH = arm644 CPU ?= cortex-a53
5 LINUX ?= v5.16 ROOTDEV_LIST := /dev/mmcblk0 /dev/ram0
7 ROOTDEV ?= /dev/mmcblk0
8 [ aarch64/virt ]:
9 ARCH = arm6410 CPU ?= cortex-a57
11 1.1 LINUX ?= v5.112 ROOTDEV_LIST := /dev/sda /dev/vda /dev/ram0 /dev/nfs
13 ROOTDEV ?= /dev/vda
14 [ arm/mcimx6ul-evk ]:
15 ARCH = arm16 CPU ?= cortex-a9
17 LINUX ?= v5.418 ROOTDEV_LIST := /dev/mmcblk0 /dev/ram0 /dev/nfs
19 ROOTDEV ?= /dev/mmcblk0
20 [ arm/versatilepb ]:
21 ARCH = arm22 CPU ?= arm926t
23 LINUX ?= v5.124 ROOTDEV_LIST := /dev/sda /dev/ram0 /dev/nfs
25 ROOTDEV ?= /dev/ramO26 [ arm/vexpress-a9 ]:
27 ARCH = arm28 CPU ?= cortex-a9
29 LINUX ?= v5.130 ROOTDEV_LIST := /dev/mmcblk0 /dev/ram0 /dev/nfs
31 ROOTDEV ?= /dev/ram0
32 [ i386/pc ]:
33 ARCH = x8634 CPU ?= qemu32
35 LINUX ?= v5.136 ROOTDEV_LIST ?= /dev/hda /dev/ram0 /dev/nfs
37 ROOTDEV_LIST[LINUX_v2.6.34.9] ?= /dev/sda /dev/ram0 /dev/nfs
38 ROOTDEV ?= /dev/hda
39 [ mips64el/ls2k ]:
40 ARCH = mips
41 CPU ?= mips64r2
42 LINUX ?= loongnix -release -1903
43 LINUX[LINUX_loongnix -release -1903] := 04b98684
44 ROOTDEV_LIST := /dev/sda /dev/ram0 /dev/nfs
45 ROOTDEV ?= /dev/ram0
46 [ mips64el/ls3a7a ]:
47 ARCH = mips
48 CPU ?= mips64r249 LINUX ?= loongnix -release -1903
50 LINUX[LINUX_loongnix -release -1903] := 04b98684
51 ROOTDEV_LIST ?= /dev/sda /dev/ram0 /dev/nfs
```

```
52 ROOTDEV ?= /dev/ram0
53 [ mipsel/ls1b ]:
54 ARCH = mips
55 CPU ?= mips32r2
56 LINUX ?= v5.2
57 ROOTDEV LIST ?= /dev/ram0 /dev/nfs
58 ROOTDEV ?= /dev/ram0
59 [ mipsel/ls232 ]:
60 ARCH = mips
61 CPU ?= mips32r2
62 LINUX ?= v2.6.32-r190726
63 ROOTDEV_LIST := /dev/ram0 /dev/nfs
64 ROOTDEV ?= /dev/ram0
65 [ mipsel/malta ]:
66 ARCH = mips
67 CPU ?= mips32r2
68 LINUX ?= v5.1
69 ROOTDEV_LIST := /dev/hda /dev/ram0 /dev/nfs
70 ROOTDEV ?= /dev/ram0
71 [ ppc/g3beige ]:
72 ARCH = powerpc
73 CPU ?= generic
74 LINUX ?= v5.1
75 ROOTDEV_LIST := /dev/hda /dev/ram0 /dev/nfs
76 ROOTDEV ?= /dev/ram0
77 [ riscv32/virt ]:
78 ARCH = riscv
79 CPU ?= any
80 LINUX ?= v5.0.13
81 ROOTDEV_LIST := /dev/vda /dev/ram0 /dev/nfs
82 ROOTDEV ?= /dev/vda
83 [ riscv64/virt ]:
84 ARCH = riscv
85 CPU ?= any
86 LINUX ?= v5.187 ROOTDEV_LIST := /dev/vda /dev/ram0 /dev/nfs
88 ROOTDEV ?= /dev/vda
89 [ x86_64/pc ]:
90 ARCH = x8691 CPU ?= qemu64
92 LINUX ?= v5.1
93 ROOTDEV_LIST := /dev/hda /dev/ram0 /dev/nfs
94 ROOTDEV_LIST[LINUX_v3.2] := /dev/sda /dev/ram0 /dev/nfs
95 ROOTDEV ?= /dev/ram0
96 [ csky/virt ]:
97 ARCH = csky
98 CPU ?= ck810
99 LINUX ?= v4.9.56
100 ROOTDEV ?= /dev/nfs
```
如果只想查看特定的架构,可以使用 ARCH 指定,也可以使用 FILTER 模糊匹配:

```
1 \mid$ make list ARCH=arm
2 $ make list FILTER=virt
```
更多用法:

```
1 \frac{1}{3} make list-board # 仅显示 ARCH
2 \frac{1}{2} \frac{1}{2} make list-short # ARCH \frac{1}{2} Linux
3 \frac{1}{3} $ make list-base # 不包含插件
```
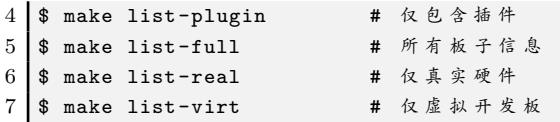

# **3.1.2** 选择一个开发板

# <span id="page-26-0"></span>**3.1.2.1** 真实开发板

从 v0.6 版以后,为了方便进一步开展外围设备驱动等实验, Linux Lab 开始支持真实的硬件 开发板,选择这类开发板时请务必确保有购买开发板并正确连接到开发主机。

这类开发板可以用 make list-real 单独列出来:

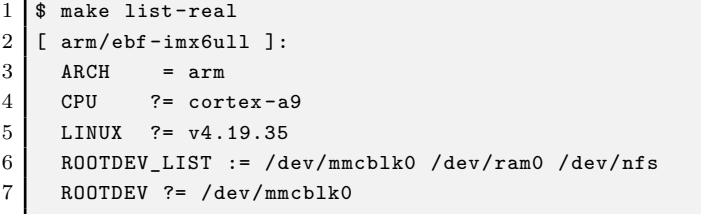

由于不同的真实硬件开发板差异较大,所以在板级目录有提供专门的开发文档,例如: boards/arm/ebf-imx6ull/README.md $\circ$ 

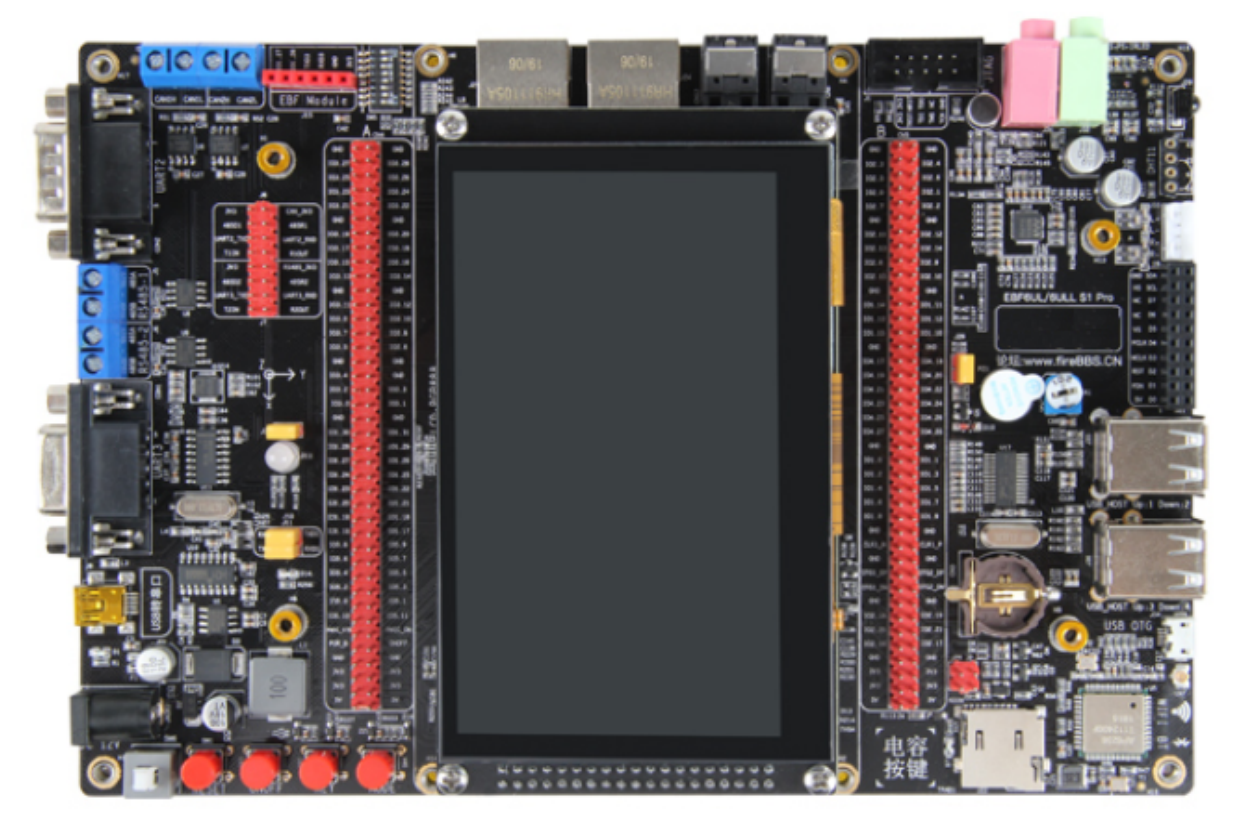

**3.1.2.2** 虚拟开发板

系统缺省使用的虚拟开发板型号为 vexpress-a9, 我们也可以自己配置, 制作和使用其他的虚拟 开发板,具体使用 BOARD 选项,举例如下:

 $1 \mid$ \$ make BOARD=malta

```
2 \mid $ make boot
```
如果存在同名的板子,必须指定架构以示区分,否则系统会默认匹配一个(不一定刚好是你想 要的),所以建议明确设定:

1 | \$ make BOARD=mipsel/malta

目前同名的有 virt, pc 等,可以这样查看同名的板子:

```
1 \mid$ make list FILTER=virt
2 [ aarch64/virt ]:
3 ARCH = arm644 CPU ?= cortex-a57
5 LINUX ?= v5.16 ROOTDEV_LIST := /dev/sda /dev/vda /dev/ram0 /dev/nfs
7 ROOTDEV ?= /dev/vda
8 [ riscv32/virt ]:
9 ARCH = riscv
10 CPU ?= any
11 LINUX ?= v5.0.1312 ROOTDEV_LIST := /dev/vda /dev/ram0 /dev/nfs
13 ROOTDEV ?= /dev/vda
14 [ riscv64/virt ]:
15 ARCH = riscv
16 CPU ?= any
17 LINUX ?= v5.118 ROOTDEV_LIST := /dev/vda /dev/ram0 /dev/nfs
19 ROOTDEV ?= /dev/vda
20
21 \frac{1}{2} make list FILTER=/pc
22 [ i386/pc ]:
23 ARCH = x8624 CPU ?= qemu32
25 LINUX ?= v5.126 ROOTDEV_LIST ?= /dev/hda /dev/ram0 /dev/nfs
27 ROOTDEV_LIST[LINUX_v2.6.34.9] ?= /dev/sda /dev/ram0 /dev/nfs
28 ROOTDEV ?= /dev/hda
29 [ x86_64/pc ]:
30 ARCH = x8631 CPU ?= qemu64
32 LINUX ?= v5.133 ROOTDEV_LIST := /dev/hda /dev/ram0 /dev/nfs
34 ROOTDEV_LIST[LINUX_v3.2] := /dev/sda /dev/ram0 /dev/nfs
35 ROOTDEV ?= /dev/ram0
```
选择时可以这样:

```
1 $ make BOARD=x86_64/pc
2 $ make BOARD=riscv64/virt
```
如果使用的命令选项是小写的 board,这表明创建的开发板的配置不会被保存,提供该选项的 目的是为了方便用户同时运行多个开发板而不会相互冲突。

1 \$ make board=malta boot

使用该命令允许在多个不同的终端中或者以后台方式同时运行多个开发板。

检查开发板特定的配置:

1 | \$ cat boards/arm/vexpress-a9/Makefile

说明:由于开发与维护的工作量巨大,目前仅开放了一款虚拟开发板,如需其他虚拟开发板, 可通过下一小节的介绍进行购买。

# **3.1.2.3** 如何选购

所有适配过的开发板,包括真实开发板与虚拟开发板(即 Linux Lab BSP),都会统一放置 在 泰晓开源小店 供大家选购,选购完毕后可以加微信号 tinylab 申请进入相应的技术群组。

也可以直接在淘宝手机 App 内搜索 "泰晓 Linux" 后购买,可搭配店内的 "Linux Lab Disk" 一[起使用,用上](https://shop155917374.taobao.com/) "Linux Lab Disk" 后就完全不需要安装独立的 Linux 开发环境。

#### **3.1.3** 以插件方式使用

<span id="page-28-0"></span>Linux Lab 支持 "插件" 功能,允许在独立的 git 仓库中添加和维护开发板。采用独立的仓 库维护可以确保 Linux Lab 在支持愈来愈多的开发板的同时,自身的代码体积不会变得太大。

该特性有助于支持基于 Linux Lab 学习一些书上的例子以及支持一些采用新的处理器体系架 构的开发板,书籍中可能会涉及多个开发板或者是新的处理器架构,并可能会需要多个新的软件 包(譬如交叉工具链和架构相关的 QEMU 系统模拟器)。

这里列出当前维护的插件:

- 中天微/C-Sky Linux
- 龙芯/Loongson Linux

其中,[Loongson](https://gitee.com/tinylab/csky) 已经在 v5.0 合并进主线。

#### **3.1.4** 配置开发板

<span id="page-28-1"></span>每块开发板都有特定的配置,部分配置是可以根据需要进行修改的,比如说内存大小、内核版 本、文件系统版本、QEMU 版本,以及其他外设配置,比如串口、网络等。

配置方法很简单,参考现有的板级配置(boards/<BOARD>/Makefile)修改即可,以下命令会通过 VIM 调出当前开发板的本地配置文件(boards/<BOARD>/.labconfig):

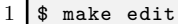

建议不要一次性做太大的调整,通常只建议修改内核版本,这样可直接用如下命令达到:

```
1 $ make list-linux
2 v4.12 v4.5.5 v5.0.10 [v5.1]
3 \mid $ make config LINUX=v5.0.10
4 $ make list-linux
5 \mid v4.12 \mid v4.5.5 \mid v5.0.10] \mid v5.1
```
如果想把相关改动提交进上游代码仓库,请使用 board-edit 和 board-config,否则,建议使用 edit 和 config, 这样可以方便同步上游的改动而不产生任何冲突。

# <span id="page-29-0"></span>**3.2** 一键自动编译

v0.3 以及之后的版本默认增加了目标依赖支持,所以,如果想编译内核,直接:

```
1 \mid$ make kernel-build
2
3<sup>1</sup>或
4
5 $ make build kernel
```
它将自动完成所有需要的工作,当然,依然可以跟以前一样手动指定某个目标运行。

更进一步地,通过给每个目标完成情况打上时间戳,完成的目标就不会再运行,从而可以节省 时间。如果还想再次执行某个历史目标,可以删掉时间戳文件再运行:

```
1 $ make cleanstamp kernel-build
2 $ make kernel-build
3
4 或
5
6 \mid $ make force-kernel-build
```
下面的命令则删掉所有内核目标的时间戳:

1 \$ make cleanstamp kernel

该功能同样适用于 Rootfs,U-Boot 和 QEMU。

# <span id="page-29-1"></span>**3.3** 详细步骤分解

# <span id="page-29-2"></span>**3.3.1** 下载

下载特定开发板的软件包、内核、buildroot 以及 U-boot 的源码:

```
1 \mid$ make source APP=bsp, kernel, root, uboot
2 或
3 $ make source APP=all
4 \mid \mathbf{r}5 $ make source all
```
如果需要单独下载这些部分:

```
1 $ make bsp-source
2 $ make kernel-source
3 $ make root-source
4 $ make uboot-source
 5
 6 或
7
8 $ make source bsp
9 $ make source kernel
10 \parallel$ make source root
11 \frac{1}{3} make source uboot
```
从 v0.5 开始,所有源代码下载在 Linux Lab 的 src/ 目录下,历史版本都直接放在 Linux Lab 根目录,请注意该区别。

注意: 如果开启了 CACHE SRC 或 ONESHOT (设置为 1), 新下载的源码将被放置在 build/src/ 目录 下,里面的内容必须要手动保存和备份,否则在关机后会丢失。

# <span id="page-30-0"></span>**3.3.2** 检出

检出(checkout)您需要的 kernel 和 buildroot 版本:

```
1 \mid$ make checkout APP=kernel, root
```
单独检出相关部分:

```
1 $ make kernel-checkout
2 $ make root-checkout
3
4 或
5
6 $ make checkout kernel
7 $ make checkout root
```
如果由于本地更改而导致检出不起作用,请保存更改并做清理以获取一个干净的环境:

```
1 $ make kernel-cleanup
2 $ make root-cleanup
3
4 \mid \mathbf{r}5
6 $ make cleanup kernel
7 $ make cleanup root
```
以上操作也适用于 QEMU 和 U-Boot。

# <span id="page-30-1"></span>**3.3.3** 打补丁

给开发板打补丁,补丁包的来源是存放在 boards/<BOARD>/bsp/patch/linux 和 src/patch/linux/ 路径 下:

```
1 $ make kernel-patch
2
3 或
4
5 $ make patch kernel
```
# <span id="page-31-0"></span>**3.3.4** 配置

# **3.3.4.1** 缺省配置

使用缺省配置 (defconfig) 配置 kernel 和 buildroot:

```
1 \mid$ make defconfig APP=kernel, root
```
单独配置,缺省情况下使用 boards/<BOARD>/bsp/ 下的 defconfig:

```
1 | $ make kernel-defconfig
2 $ make root-defconfig
3
4 或
5
6 $ make defconfig kernel
7 $ make defconfig root
```
使用特定的 defconfig 配置:

```
1 $ make B=raspi3
2 $ make kernel-defconfig bcmrpi3_defconfig
3 $ make root-defconfig raspberrypi3_64_defconfig
```
如果仅提供 defconfig 的名字,则搜索所在目录的次序首先是 boards/<BOARD>,然后是 buildroot, u-boot 和 linux-stable 各自的缺省配置路径 src/buildroot/configs, src/u-boot/configs 和 src/linuxstable/arch/<ARCH>/configs。

#### **3.3.4.2** 手动配置

```
1 \mid $ make kernel-menuconfig
2 \mid $ make root-menuconfig
3
4 或
5
6 $ make menuconfig kernel
7 $ make menuconfig root
```
**3.3.4.3** 使用旧的缺省配置

```
1 | $ make kernel-olddefconfig
2 $ make root-olddefconfig
3 $ make root-olddefconfig
4 \mid $ make uboot-olddefconfig
5
6 或
```

```
7
8 $ make olddefconfig kernel
9 \mid $ make olddefconfig root
10 $ make olddefconfig uboot
```
#### <span id="page-32-0"></span>**3.3.5** 编译

一起编译 kernel 和 buildroot:

```
1 \mid$ make build APP=kernel, root
```
单独编译 kernel 和 buildroot:

```
1 \mid$ make kernel-build # make kernel
2 \frac{1}{3} make root-build \frac{1}{4} make root
3
4 或
5
6 $ make build kernel
7 $ make build root
```
从 v0.5 开始,所有构建结果存放在 Linux Lab 的 build/ 目录下, 历史版本都放在 output/ 目 录,请注意该区别。

# <span id="page-32-1"></span>**3.3.6** 保存

保存所有的配置以及 rootfs/kernel/dtb 的 image 文件:

```
1 | $ make saveconfig APP=kernel, root
2 $ make save APP=kernel, root
```
保存配置和 image 文件到 boards/<BOARD>/bsp/:

```
1 \mid $ make kernel-saveconfig
2 $ make root-saveconfig
3 $ make root-save
4 $ make kernel-save
5
6 或
7
8 $ make saveconfig kernel
9 \mid $ make saveconfig root
10 $ make save kernel
11 | $ make save root
```
# <span id="page-32-2"></span>**3.3.7** 启动

缺省情况下采用非图形界面的串口方式启动,如果要退出可以使用 CTRL+a x, poweroff, reboot 或 pkill qemu 命令(具体参考 6.2.2 节)

 $1 \mid$ \$ make boot

图形方式启动(如果要退出请使用 CTRL+ALT+2 quit):

- 1  $\frac{1}{2}$  make b=pc boot G=1 LINUX=v5.1 BUILDR00T=2019.11
- $2$  \$ make b=versatilepb boot G=1 LINUX=v5.1 BUILDROOT=2016.05
- $3 \mid$ \$ make b=g3beige boot G=1 LINUX=v5.1 BUILDROOT=2016.05
- $4 \mid$ \$ make b=malta boot G=1 LINUX=v2.6.36 BUILDROOT=2016.05
- 5 \$ make b=vexpress -a9 boot G=1 LINUX=v4.6.7 BUILDROOT=2016.05 // LINUX=v3.18.39 works too

#### 注意:

- 真正的图形化方式启动需要 LCD 和键盘驱动的支持,上述开发板可以完美支持 Linux 内 核 5.1 版本的运行,raspi3 和 malta 两款开发板支持 tty0 终端但不支持键盘输入。
- 新版 BUILDROOT 配置文件目前设定了 tty 终端为串口 (BR2\_TARGET\_GENERIC\_GETTY\_PORT="ttyAMA0"), 如需启用图形控制台,请修改目标文件系统 /etc/inittab 中对应的 getty 代码行, 例如, 把 ttyAMA0 替换为 console;也可简单通过 QEMU 的 "View" 菜单切换到串口终端后使用。

vexpress-a9 和 virt 缺省情况下不支持 LCD, 但对于最新的 QEMU, 可以通过在启动时指定 G=1 参数然后通过选择 "View" 菜单切换到串口终端,但这么做无法用于测试 LCD 和键盘驱动。 我们可以通过 XOPTS 选项指定额外的 QEMU 选项参数。

1 | \$ make b=vexpress-a9 CONSOLE=ttyAMA0 boot G=1 LINUX=v5.1 2 | \$ make b=raspi3 CONSOLE=ttyAMA0 XOPTS="-serial vc -serial vc" boot G=1 LINUX=v5.1

基于 curses 图形方式启动(这么做适合采用 bash/ssh 的登录方式,但不是对所有开发板都 有效,退出时需要使用 ESC+2 quit 或 ALT+2 quit)

 $1 \mid$ \$ make b=pc boot G=2 LINUX=v4.6.7

使用预编译的内核、dtb 和 Rootfs 启动:

 $1 \mid$ \$ make boot kernel=old dtb=old root=old

使用新的内核、dtb 和 rootfs 启动:

\$ make boot kernel=new dtb=new root=new

如果目标内核和 U-Boot 不存在,重新编译一个之后再启动:

\$ make boot BUILD=kernel.uboot

启动时禁用 Uboot (目前仅测试并支持了 versatilepb 和 vexpress-a9 两款开发板):

 $1 \mid$  \$ make boot U=0

使用不同的 rootfs 启动(依赖于开发板的支持,启动后检查 /dev/)

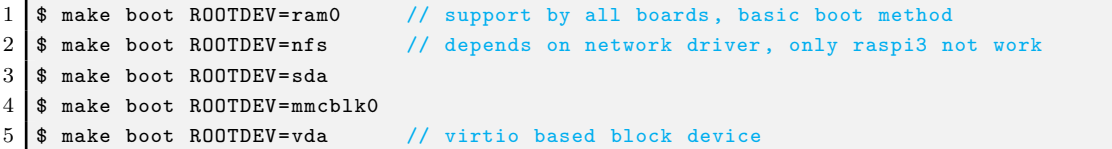

使用额外的内核命令行参数启动(格式:XKCLI = eXtra Kernel Command LIne):

1 | \$ make boot ROOTDEV=nfs XKCLI="init=/bin/bash"

列出支持的选项:

 \$ make list ROOTDEV \$ make list BOOTDEV 3 \$ make list CCORI \$ make list NETDEV \$ make list linux \$ make list uboot 7 \$ make list qemu

使用 list <xxx>可以实现更多 <xxx>-list, 例如:

 $1$  \$ make list features

 $2$  \$ make list modules

 $3$  \$ make list gcc

# <span id="page-35-0"></span>**4. Linux Lab** 进阶

# <span id="page-35-1"></span>**4.1 Linux** 内核

#### <span id="page-35-2"></span>**4.1.1** 非交互方式配置

Linux 内核提供了一个脚本 scripts/config,可用于非交互方式获取或设置内核的配置选项值。 基于该脚本,实验环境增加了两个选项 kernel-getconfig 和 kernel-setconfig,可用于调整内核的选 项。基于该功能我们可以方便地实现类似 "enable/disable/setstr/setval/getstate" 内核选项的 操作。

获取一个内核模块的状态:

```
1 \mid $ make kernel-getconfig m=minix_fs
2 Getting kernel config: MINIX_FS ...
3
4 build/aarch64/linux-v5.1-virt/.config:CONFIG_MINIX_FS=m
```
使能一个内核模块:

```
1 \mid$ make kernel-setconfig m=minix_fs
2 Setting kernel config: m=minix_fs ...
3
4 build/aarch64/linux-v5.1-virt/.config:CONFIG_MINIX_FS=m
5
6 Enable new kernel config: minix_fs ...
```
更多 kernel-setconfig 命令的控制选项: y, n, c, o, s, v:

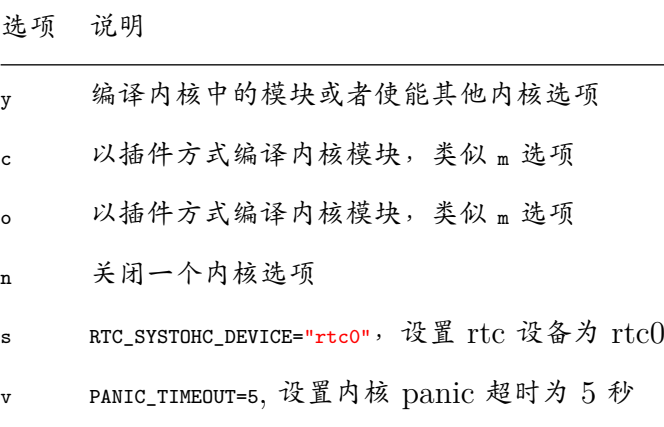

在一条命令中使用多个选项:

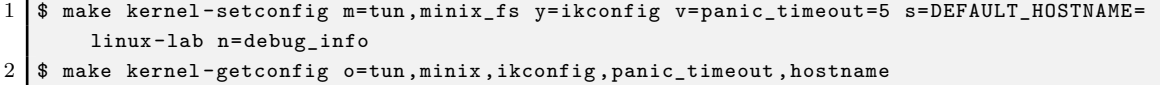

# <span id="page-36-0"></span>**4.1.2** 使用内核模块

编译所有的内部内核模块:

```
1 \mid $ make modules
2 $ make modules-install
3 $ make root-rebuild // not need for nfs boot
4 \mid $ make boot
```
列出 src/modules/ 和 boards/<BOARD>/bsp/modules/ 路径下的所有模块:

1 \$ make modules-list

如果加上 m 参数,除了列出 src/modules/ 和 boards/<BOARD>/bsp/modules/ 路径下的所有模块外,还 会列出 src/linux-stable/ 下的所有模块:

```
1 \mid$ make modules-list m=hello
2 | 1 m=hello ; M=$PWD/src/modules/hello
3 \mid $ make modules-list m=tun, minix
4 | 1 c=TUN ; m=tun ; M=drivers/net
5 2 c=MINIX_FS ; m=minix ; M=fs/minix
```
使能一个内核模块:

```
1 \mid$ make kernel-getconfig m=minix_fs
2 Getting kernel config: MINIX_FS ...
3
4 build/aarch64/linux-v5.1-virt/.config:CONFIG_MINIX_FS=m
5
6 \mid $ make kernel-setconfig m=minix_fs
7 Setting kernel config: m=minix_fs ...
8
9 build/aarch64/linux-v5.1-virt/.config:CONFIG_MINIX_FS=m
10
11 Enable new kernel config: minix_fs ...
```
编译一个内核模块(例如:minix.ko)

```
1 \mid$ make modules M=fs/minix/
2 或
3 $ make modules m=minix
```
安装和清理模块:

```
1 | $ make modules-install M=fs/minix/
2 | $ make modules-clean M=fs/minix/
```
其他用法:

```
1 \mid $ make kernel-setconfig m=tun
2 \mid $ make kernel tun.ko M=drivers/net
```
 $3$  \$ make kernel drivers/net/tun.ko

编译外部内核模块(类似编译内部模块):

```
1 $ make modules m=hello
```

```
2 或
```

```
3 | $ make kernel $PWD/src/modules/hello/hello.ko
```
## <span id="page-37-0"></span>**4.1.3** 使用内核特性

# **4.1.3.1** 列出当前支持的 **feature**

内核的众多特性都集中存放在 src/feature/linux/,其中包括了特性的配置补丁,可以用于管理 已合入内核主线的特性和未合入的特性功能。

```
1 \mid$ make feature-list
2 [ /labs/linux-lab/src/feature/linux ]:
3 + 9pnet
4 + core
5 - debug
6 - module
7 + ftrace
8 - v2.6.369 * env.g3beige
10 * env.malta
11 * env.pc
12 * env. versatilepb
13 - v2.6.3714 * env.g3beige
15 + gcs
16 - v2.6.36
17 * env.g3beige
18 * env.malta
19 * env.pc
20 * env. versatilepb
21 + kft
22 - v2.6.36
23 * env.malta
24 * env.pc
25 + uksm
26 - v2.6.38
```
这里列出了针对某项特性验证时使用的内核版本,如果其他条件未改变的话该特性应该可以 正常工作。

# **4.1.3.2** 启用内核模块支持

为了使能内核模块支持,可以执行如下简单的操作:

```
1 // 设 置 大 写 的 FEATURE 将 自 动 保 存 到 配 置 文 件 中
2 $ make feature FEATURE=module
3 \frac{1}{3} make kernel-olddefconfig
4 $ make kernel
```
#### **4.1.3.3** 启用 **rust feature**

以 x86\_64/pc 开发板为例:

```
1 $ make BOARD=x86_64/pc
```
切换到  $v5.13$  内核, 因为当前最新 rust patchset 只能打在  $v5.13$  内核上:

\$ make config LINUX=v5.13

编译内核,并使用 rust\_print 模块进行测试:

```
1 // 清理干净,方便启动一个全新的测试
2 | $ make kernel-cleanall
3
4 // 开展测试, 这里的小写是为了节省时间, 并且该 feature 设定不会保存, 仅当次测试有效
5 \mid $ make test f=rust m=rust_print
```
#### **4.1.3.4** 启用 **kft feature**

为了在 malta 开发板上验证基于 2.6.36 版本的 kft 特性,可以执行如下操作:

```
1 \mid$ make cleanall b=malta
2 $ make test b=malta f=kft LINUX=v2.6.36
```
# **4.1.3.5** 启用 **rt feature**

Linux 官方社区提供了 RT Preemption 的实时系统特性,但是还有很多 patchset 游离在 外,这里可以简单启用:

```
1 \mid$ make feature-list f=rt
2 \mid $ make test b=i386/pc f=rt LINUX=v5.2
```
#### **4.1.3.6** 持久化与清理 **feature** 设定

清理 feature 设定(清理.labconfig 中保存的设定):

```
1 | $ make feature FEATURE=rust
2 $ make feature FEATURE=
```
上述功能与 make config 完全一致。

## <span id="page-38-0"></span>**4.1.4** 新建开发分支

如果希望新建一个分支来做开发,那么可以参考如下步骤。

首先在 src/linux-stable 或配置的其他 KERNEL SRC 目录下基于某个内核版本新建一个 git 分支, 假设历史版本是 v5.1:

```
1 \mid$ cd src/linux-stable
2 \mid $ git checkout -b linux-v5.1-dev v5.1
```
然后通过 kernel-clone 从 Linux Lab 的 v5.1 克隆一份配置和相应目录:

1 | \$ make kernel-clone LINUX=v5.1 LINUX\_NEW=linux-v5.1-dev

之后就可以跟往常一样开发。

如果基础版本不是 v5.1,那么可以从支持的版本中挑选一个比较接近的,以 i386/pc 为例:

```
1 \mid$ make b=i386/pc list linux
2 v2.6.10 v2.6.11.12 v2.6.12.6 v2.6.21.5 v2.6.24.7 v2.6.34.9 v2.6.35.14 v2.6.36 v4.6.7 [v5
       .1] v5.2
```
例如,想进行 v2.6.38 开发,可以考虑从 v2.6.36 来克隆, 就近的配置更接近, 出问题可能更 少。

```
1 \mid$ cd src/linux-stable
2 \mid$ git checkout -b linux-v2.6.38-dev v2.6.38
3
4 $ make kernel-clone LINUX=v2.6.36 LINUX_NEW=linux-v2.6.38-dev
```
开发过程中,请及时 commit,另外,请慎重使用如下命令,避免清除重要变更:

- kernel-checkout, 检出某个指定版本,可能会覆盖掉当前修改
- kernel-cleanup, 清理 git 仓库,可能会清理掉当前修改
- kernel-clean, 清除历史编译记录
- kernel-cleanall, 同时清理编译结果和源码修改

#### <span id="page-39-0"></span>**4.1.5** 启用独立内核仓库

v0.8 开始新增了 KERNEL\_FORK 支持,可以配置独立的第三方 Linux 代码仓库,现在已适配 openEuler 和 wsl2,两个都支持 x86\_64/pc,前者还支持 aarch64/virt。

例如,如果要编译 wsl2 内核,切换 KERNEL\_FORK 即可:

```
1 \frac{1}{2} make BOARD=x86 64/pc
2 $ make config KERNEL_FORK=wsl2
3 $ make kernel
```
如果要配置 wsl2 的版本,参考如下配置修改即可:

 $1 \vert s \rangle$  make edit 2 LINUX[KERNEL\_FORK\_wsl2] := linux-msft-wsl -5.10.74.3

后面的版本号为代码仓库中的任意 git tag。

# <span id="page-39-1"></span>**4.2 U-Boot** 引导程序

从当前支持 U-boot 的板子: versatilepb 和 vexpress-a9 中选择一款:

```
1 $ make BOARD=vexpress -a9
```
下载 U-Boot:

1 \$ make uboot-source

检出一个特定的版本(版本号在 boards/<BOARD>/Makefile 中通过 U-Boot 指定):

```
1 \mid$ make uboot-checkout
```
应用必要的补丁修改,可以指定 BOOTDEV 和 ROOTDEV 两个选项设置,如果不指定则缺省值使用 flash。

```
1 $ make uboot-patch
```
如果要明确指定值为 tftp, sdcard 或 flash, 则必须在输入 uboot-patch 之前运行 make ubootcheckout:

```
1 \mid$ make uboot-patch BOOTDEV=tftp
2 $ make uboot-patch BOOTDEV=sdcard
3 \frac{1}{3} make uboot-patch BOOTDEV=flash
```
BOOTDEV 用于设定 U-Boot 的存放设备以便从该设备引导,ROOTDEV 用于告诉内核从哪里加载 rootfs。

配置 U-boot:

```
1 \mid $ make uboot-defconfig
2 $ make uboot-menuconfig
```
编译 U-boot:

```
1 $ make uboot
```
使用 BOOTDEV 和 ROOTDEV 引导, 缺省采用 flash 方式:

 $1 \mid$ \$ make boot U=1

显式使用 tftp, sdcard 或 flash 方式:

```
1 \mid$ make boot U=1 BOOTDEV=tftp
```
- $2$  \$ make boot U=1 B00TDEV=sdcard
- $3 \mid$  \$ make boot U=1 BOOTDEV=flash

我们也可以在启动引导阶段改变 ROOTDEV 选项, 例如:

```
1 \mid$ make boot U=1 BOOTDEV=flash ROOTDEV=nfs
```
执行清理,更新 ramdisk, dtb 和 uImage:

```
1 | $ make uboot-images-clean
2 $ make uboot-clean
```
保存 U-Boot 镜像和配置:

```
1 \mid$ make uboot-save
```
 $2$  \$ make uboot-saveconfig

# **4.3 QEMU** 模拟器

内置的 QEMU 或许不能和最新的 Linux 内核配套工作,为此我们有时不得不自己编译 QEMU,自行编译 QEMU 的方法在 vexpress-a9 和 virt 开发板上已经验证通过。

首先,编译 qemu-system-ARCH:

```
1 \mid$ make B=vexpress-a9
2 $ make qemu
3 $ make qemu-save
```
QEMU-ARCH-static 和 qemu-system-ARCH 是不能一起编译的,为了制作 qemu-ARCHstatic,请在开发板的 Makefile 中首先使能 QEMU\_US=1 然后再重新编译。

如果指定了 QEMU 和 QTOOL, 那么实验环境会优先使用 bsp 子模块中的 QEMU 和 QTOOL,而不是已经安装在本地系统中的版本,但会优先使用最近编译的版本,如果最近有编 译过的话。

在为新的内核实现移植时,如果使用 2.5 版本的 QEMU, Linux 5.0 在运行过程中会挂起, 将 QEMU 升级到 2.12.0 后, 问题消失。请在以后内核升级过程中注意相关的问题。

QEMU 每次编译都会检查子仓库是否较新,但是下载通常没那么顺利。如果下载过一次子仓 库以后不想再更新,可以通过如下方式禁止更新:

```
1 \mid$ make qemu git_module_status=0
```
# **4.4 Toolchain** 工具链

Linux 内核主线的升级非常迅速,内置的工具链可能无法与其保持同步,为了减少维护上的 压力,环境支持添加外部工具链。譬如 ARM64/virt, CCVER 和 CCPATH。

列出支持的预编译工具链:

 $1$  \$ make gcc-list

下载,解压缩和使能外部工具链:

 $1 \mid$ \$ make gcc

切换编译器版本,例子如下:

```
1 | $ make gcc-switch CCORI=internal GCC=4.7
\mathcal{D}3 | $ make gcc-switch CCORI=linaro
```
如果未指定外部工具链,则缺省使用内置的工具链。

如果不存在内置的工具链,则必须指定外部工具链。当前对该特性已经支持 aarch64, arm, riscv, mipsel, ppc, i386, x86\_64 多个体系架构。

GCC 的版本可以分别在开发板特定的 Makefile 中针对 Linux, Uboot, Qemu 和 Root 分 别指定:

```
1 \big| GCC[LINUX_v2.6.11.12] = 4.4
```
采用以上配置方法,在编译 v2.6.11.12 版本的 Linux 内核时会在 defconfig 时自动切换为使 用指定的 GCC 版本。

在编译主机(host)的软件时,也需要做相应配置(需要显式指定 b=i386/pc):

```
1 $ make gcc-list b=i386/pc
```
 $2$  \$ make gcc-switch CCORI=internal GCC=4.8 b=i386/pc

# <span id="page-42-0"></span>**4.5 Rootfs** 文件系统

内置的 rootfs 很小,不足以应付复杂的应用开发,如果需要涉及高级的应用开发,需要使用 现代的 Linux 发布包。

环境提供了针对 arm32v7 的 Ubuntu 18.04 的根文件系统,该文件系统已经制作成 Docker 镜像,以后有机会再提供更多更好的文件系统。

可以通过 Docker 直接使用:

```
1 $ docker run -it tinylab/arm32v7-ubuntu
```
可以将文件系统提取出来在 Linux Lab 中使用:

1 (host)\$ sudo apt-get install -y qemu-user-static

ARM32/vexpress-a9(用户名和密码均为 root):

```
1 (host)$ tools/root/docker/extract.sh tinylab/arm32v7 -ubuntu arm
2 (lab )$ make boot b=arm/vexpress-a9 U=0 V=1 MEM=1024M ROOTDEV=nfs ROOTFS=$PWD/prebuilt/
      fullroot/tmp/tinylab -arm32v7 -ubuntu
```
ARM64/raspi3(用户名和密码均为 root):

```
1 (host)$ tools/root/docker/extract.sh tinylab/arm64v8 -ubuntu arm
2 (lab )$ make boot b=aarch64/virt V=1 ROOTDEV=nfs ROOTFS=$PWD/prebuilt/fullroot/tmp/
      tinylab -arm64v8 -ubuntu
```
其他 Docker 中更多的根文件系统:

```
1 \mid$ docker search arm64 | egrep "ubuntu|debian"
2 arm64v8/ubuntu Ubuntu is a Debian-based Linux operating system 25
```

```
3 arm64v8/debian Debian is a Linux distribution that's composed 20
```
# <span id="page-42-1"></span>**4.6 Linux** 与 **U-Boot** 调试

# <span id="page-42-2"></span>**4.6.1** 调试 **Linux**

使用调试选项编译内核:

```
1 \mid $ make feature FEATURE=debug
```
- $2$  \$ make kernel-olddefconfig
- $3$  \$ make kernel

编译时使用一个线程:

 $1 \mid$  \$ make kernel JOBS=1

如果是通过 vnc 或者 webvnc 登陆的,可运行如下命令直接调试:

 $1 \mid$ \$ make debug

将打开一个新的终端窗口,从 .gdb/kernel.default 加载脚本, 自动运行 gdb。

但是, 如果是通过 bash、ssh 或者 webssh 登陆的, 请通过相应方式再登陆一次 Linux Lab, 再 次运行如下命令即可:

 $1$  \$ make debug

主要原因是,控制台不支持多窗口,需要手动开多个窗口,方便一边运行,一边调试。

如果想修改调试脚本,可以拷贝一份到 .gdb/kernel.user,这样就可以无缝升级:

1 \$ cp .gdb/kernel.default .gdb/kernel.user

以上命令等价于运行如下命令:

 $1$  \$ make debug linux

自动测试调试可以运行如下命令:

 $1$  \$ make test-debug linux

找出内核崩溃出错地址所在的代码行:

1 | \$ make kernel-calltrace func+offset/length

如果调试过程中提示端口 1234 被占用,可能是 QEMU 服务没有正常退出,手动清理即可:

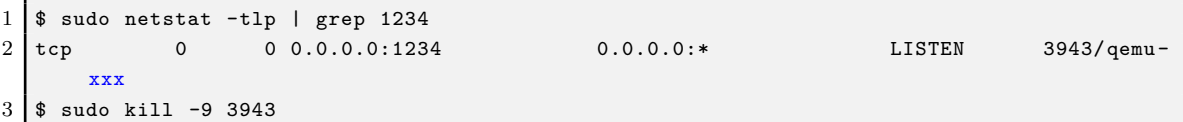

#### <span id="page-43-0"></span>**4.6.2** 调试 **U-Boot**

如果想调试 Uboot(采用 .gdb/uboot.default 调试脚本):

 $1 \mid$ \$ make debug uboot

如果是通过控制台登陆的 Linux Lab,不会自动拉起窗口,请按提示再次执行如下命令即可 开启调试:

 $1$  \$ make debug uboot

同样可以自动测试调试:

 $1 \mid$ \$ make test-debug uboot

同样地,如果想修改调试脚本,可以拷贝一份到 .gdb/uboot.user, 这样就可以无缝升级:

1 \$ cp .gdb/uboot.default .gdb/uboot.user

# <span id="page-44-0"></span>**4.7** 自动化测试

以 aarch64/virt 作为演示的开发板:

 $1 \mid$ \$ make BOARD=virt

为测试做准备,在 src/system/ 目录下安装必要的文件/脚本:

- 1 \$ make rootdir
- $2$  \$ make root-rebuild

直接引导启动(参考 6.2.2 节)

 $1 \mid$ \$ make test

测试完毕后不要关机:

 $1$  \$ make test TEST\_FINISH=echo

运行一下客户机的测试用例:

1 | \$ make test TEST\_CASE=/tools/ftrace/trace.sh

运行客户机的测试用例 (commanp LINE SIZE 必须足够大, 譬如, 4096, 查看下文的 cmdline size 特性)

1 \$ make test TEST\_BEGIN=date TEST\_END=date TEST\_CASE='ls /;echo hello world'

进行重启压力测试:

 $1$  \$ make test TEST\_REBOOT=2

注意: reboot 可以有以下几种结果 1) 挂起, 2) 继续; 3) 超时后被杀死, TEST\_TIMEOUT=30; 4) 超时终止后不报错继续其他测试,TIMEOUT\_CONTINUE=1

在一个特定的开发板上测试一个特定 Linux 版本的某个功能 (cmdline\_size 特性用于增加 COMMAND LINE SIZE  $\cancel{7}$  4096):

1 | \$ make test f=kft LINUX=v2.6.36 b=malta TEST\_PREPARE=board-init, kernel-cleanup

注意: board-init 和 kernel-cleanup 用于确保测试自动运行, 但是 kernel-cleanup 不安全, 请在使 用前保存代码!

测试一个内核模块:

 $1 \mid$ \$ make test m=hello

测试多个内核模块:

 $1 \mid$  \$ make test m=exception, hello

基于指定的 ROOTDEV 测试模块, 缺省使用 nfs 引导方式, 但注意有些开发板可能不支持 网络.

1 | \$ make test m=hello, exception TEST\_RD=ram0

在测试内核模块时运行测试用例(在 insmod 和 rmmod 命令之间运行测试用例):

1 \$ make test m=exception TEST\_BEGIN=date TEST\_END=date TEST\_CASE='ls /root;echo hello world' TEST\_PREPARE=board-init,kernel-cleanup f=cmdline\_size

在测试内部内核模块时运行测试用例:

 $1 \mid$ \$ make kernel-setconfig y=debug\_fs

2 \$ make test m=lkdtm TEST\_BEGIN='mount -t debugfs debugfs /mnt' TEST\_CASE='echo EXCEPTION > /mnt/provoke -crash/DIRECT'

在测试内部内核模块时运行测试用例,传入内核参数:

1 | \$ make test m=lkdtm lkdtm\_args='cpoint\_name=DIRECT cpoint\_type=EXCEPTION'

测试时不使用 feature-init(若非必须可以节省时间)

- 1 \$ make test m=1kdtm lkdtm args='cpoint name=DIRECT cpoint type=EXCEPTION' TEST INIT=0
- $2 \frac{1}{3}$ 
	- 3 \$ make raw-test m=lkdtm lkdtm\_args='cpoint\_name=DIRECT cpoint\_type=EXCEPTION'

测试模块以及模块的依赖(使用 make kernel-menuconfig 进行检查):

1 \$ make test m=lkdtm y=runtime\_testing\_menu ,debug\_fs lkdtm\_args='cpoint\_name=DIRECT cpoint\_type=EXCEPTION' LINUX=v5.1 TEST\_PREPARE=kernel-cleanup

测试时不使用 feature-init,boot-init,boot-finish 以及不带 TEST\_PREPARE:

1 \$ make boot-test m=lkdtm lkdtm\_args='cpoint\_name=DIRECT cpoint\_type=EXCEPTION'

测试一个内核模块并且在测试前执行某些 make 目标:

1 | \$ make test m=exception TEST=kernel-checkout, kernel-patch, kernel-defconfig

使用一条命令测试所有功能(从下载到关机,如果关机后挂起,请参考 6.2.2):

1 \$ make test TEST=kernel,root TEST\_PREPARE=board-init,kernel-cleanup ,root-cleanup

使用一条命令测试所有功能(带 U-Boot, 如果支持的话, 譬如: vexpress-a9):

1 | \$ make test TEST=kernel, root, uboot TEST\_PREPARE=board-init, kernel-cleanup, root-cleanup, uboot-cleanup

测试引导过程中内核挂起,允许指定超时时间,系统挂起时将发生超时:

 $1$  \$ make test TEST\_TIMEOUT=30s

测试过程中如果超时,继续执行后续测试,而不是直接终止:

1 | \$ make test TEST\_TIMEOUT=30s TIMEOUT\_CONTINUE=1

测试内核调试:

 $1 \mid$  \$ make test DEBUG=1

注意: 上述测试在某些板子或者某些内核版本上可能会失败,如果有需要,请升级相应的内核 版本。

# <span id="page-46-0"></span>**4.8** 文件共享

缺省支持如下方法在 QEMU 开发板和主机之间传输文件:

# <span id="page-46-1"></span>**4.8.1** 在 **rootfs** 中安装文件

将文件放在 src/system/ 的相对路径中, 安装和重新制作 rootfs:

```
1 | $ mkdir src/system/root/
```
- $2 \mid$ \$ touch src/system/root/new\_file  $3$  \$ make root-rebuild
- $4 \mid$ \$ make boot
- 

上述操作在 root 用户目录下新增 new file 文件。

# <span id="page-46-2"></span>**4.8.2** 采用 **NFS** 共享文件

使用 ROOTDEV=nfs 选项启动开发板:

```
1 \mid$ make boot ROOTDEV=nfs
```
主机 NFS 目录如下:

```
1 | $ make env-dump VAR=ROOTDIR
```

```
2 ROOTDIR="/labs/linux -lab/boards/<BOARD >/bsp/root/<BUILDROOT_VERSION >/rootfs"
```
# **4.8.3** 通过 **tftp** 传输文件

<span id="page-47-0"></span>在 QEMU 开发板上运行 tftp 命令访问主机的 tftp 服务器。

主机侧:

- $1$  \$ ifconfig br0
- 2 inet addr:172.17.0.3 Bcast:172.17.255.255 Mask:255.255.0.0
- $3 \mid$  \$ cd tftpboot/
- $4$  \$ 1s tftpboot
- 5 kft.patch kft.log

QEMU 开发板:

```
1 \frac{1}{3} \frac{1}{3}2 kft_data.log
3 \mid $ tftp -g -r kft.patch 172.17.0.3
4 $ tftp -p -r kft.log -l kft_data.log 172.17.0.3
```
注意:当把文件从 QEMU 开发板发送到主机侧时,必须先在主机上创建一个空的文件,这 是一个 bug?!

#### **4.8.4** 通过 **9p virtio** 共享文件

<span id="page-47-1"></span>有关如何为一个新的开发板启用 9p virtio,请参考 qemu 9p setup。编译 QEMU 时必须使 用 --enable-virtfs 选项,同时内核必须打开必要的选项。

重新配置内核如下:

```
1 CONFIG_NET_9P=y
2 CONFIG_NET_9P_VIRTIO=y
3 CONFIG_NET_9P_DEBUG=y (Optional)
4 CONFIG_9P_FS=y
5 CONFIG_9P_FS_POSIX_ACL=y
6 CONFIG_PCI=y
7 CONFIG_VIRTIO_PCI=y
8 CONFIG_PCI_HOST_GENERIC=y (only needed for the QEMU Arm 'virt' board)
```
如果需要使用 QEMU 的 -virtfs 或 -device virtio-9p-pci 选项,需要使能以上 PCI 相关的选 项,否则无法工作:

```
1 9pnet_virtio: no channels available for device hostshare
2 \mid mount: mounting hostshare on /hostshare failed: No such file or directory
```
-device virtio-9p-device 需要较少的内核选项。

为了使能以上选项,请输入以下命令:

```
1 | $ make feature FEATURE=9pnet
```
 $2 \mid$  \$ make kernel-olddefconfig

Docker 主机:

```
1 $ modprobe 9pnet_virtio
2 $ lsmod | grep 9p
3 9pnet_virtio 17519 0
4 9pnet 72068 1 9pnet_virtio
```
主机:

```
1 \mid $ make BOARD=virt
 2
3 $ make root-rebuild
4
5 \mid$ touch hostshare/test # Create a file in host
6
7 \mid $ make boot U=0 ROOTDEV=ram0 PBR=1 SHARE=1
8
9 \frac{1}{3} make boot SHARE=1 SHARE_DIR=src/modules # for external modules development
10
11 $ make boot SHARE=1 SHARE_DIR=build/aarch64/linux-v5.1-virt/ # for internal modules
        learning
12
13 \frac{13}{10} make boot SHARE=1 SHARE_DIR=src/examples # for c/assembly learning
```
QEMU 开发板:

```
1 \nvert $ ls /hostshare/ # Access the file in guest
2 test
3 $ touch /hostshare/guest-test # Create a file in guest
```
使用 Linux v5.1 验证过的开发板:

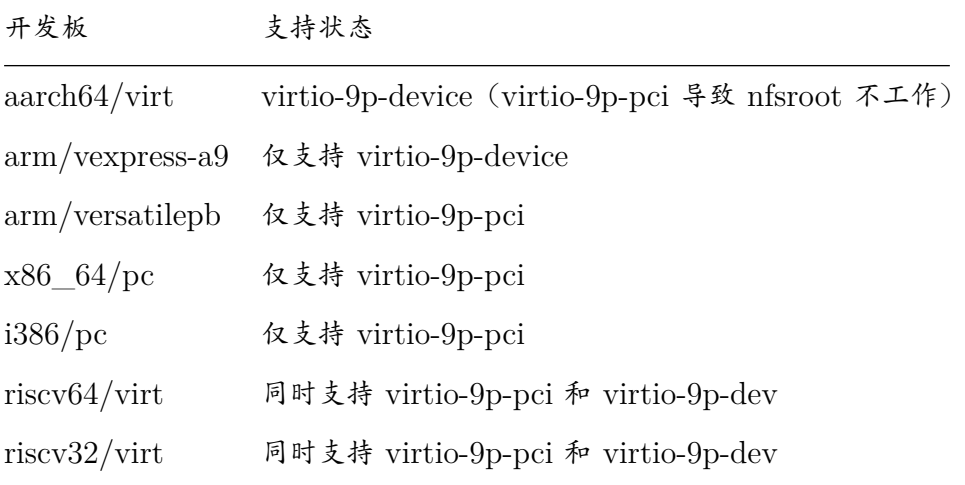

# <span id="page-48-0"></span>**4.9** 学习汇编

Linux Lab 在 src/examples/assembly 目录下有许多汇编代码的例子:

```
1 $ cd src/examples/assembly
2 $ 1s
3 aarch64 arm mips64el mipsel powerpc powerpc64 riscv32 riscv64 x86 x86_64
4 \mid $ make -s -C aarch64/
5 Hello, ARM64!
```
# <span id="page-49-0"></span>**4.10** 学习 **C** 语言

## <span id="page-49-1"></span>**4.10.1** 本地编译和运行

以 hello 为例:

```
1 \mid$ cd src/examples/c/hello
2 $ make
3 gcc -fno-stack-protector -fomit-frame-pointer -fno-asynchronous -unwind-tables -fno-pie -
      no-pie -m32 -Wall -Werror -g -o hello hello.c
4 Hello, World!
```
#### <span id="page-49-2"></span>**4.10.2** 交叉编译和运行

下面简单介绍如何在 Linux Lab 下交叉编译和并运行  $C$  程序, 以  $X32$  (code for  $x86-64$ , int/long/pointer to 32bits), ARM, MIPS, PPC 和 RISC-V 为例:

```
1 \mid$ sudo apt-get update -y
 2^{\circ}3 \mid$ sudo apt-get install -y libc6-x32 libc6-dev-x32 libx32gcc-8-dev
 4 \mid $ gcc -mx32 -o hello hello.c
 5 \mid $ ./hello
 6 Hello, World!
 7
 8 $ sudo apt-get install -y libc6-dev-armel-cross libc6-armel-cross
 9 \mid $ arm-linux-gnueabi-gcc -o hello hello.c
10 $ qemu-arm -L /usr/arm-linux-gnueabi/ ./hello
11 Hello, World!
12
13 \frac{1}{3} sudo apt-get install -y libc6-dev-mipsel-cross libc6-mipsel-cross
14 $ mipsel-linux-gnu-gcc -o hello hello.c
15 $ qemu-mipsel -L /usr/mipsel-linux-gnu/ ./hello
16 Hello, World!
17
18 $ sudo apt-get install -y libc6-dev-powerpc-cross libc6-powerpc-cross
19 // Linux Lab v0.6 中, 必须加 -static, 否则运行时会有段错误
20 $ powerpc-linux-gnu-gcc -static -o hello hello.c
21 | $ qemu-ppc -L /usr/powerpc-linux-gnu/ ./hello
22 Hello, World!
23
24 $ sudo apt-get install -y libc6-riscv64-cross libc6-dev-riscv64-cross
25 $ riscv64-linux-gnu-gcc -o hello hello.c
26 $ qemu-riscv64 -L /usr/riscv64-linux-gnu/ ./hello
27 Hello, World!
```
上面是通过 qemu-user 做指令翻译运行,如果要在目标板子上运行,参考 4.8.1 节复制到对应 板子的文件系统即可。

主要的包是 libc6-dev, libc6 以及 libgcc, x32 是个例外, 包名是 libx32gcc。可以通过 apt-cache search 检索更详细的列表。

# **4.11** 运行任意的 **make** 目标

Linux Lab 支持访问所有 App 自身 Makefile 中定义的目标,譬如:

```
1 | $ make kernel help
 2 $ make kernel menuconfig
 3
 4 $ make root help
 5 $ make root busybox-menuconfig
6
7 $ make uboot help
8 $ make uboot menuconfig
9
10 Or
11
12 | $ make kernel-help
13 | $ make kernel-menuconfig
14
15 | $ make root-help
16 \frac{1}{2} make root-busybox-menuconfig
17
18 $ make uboot-help
19 $ make uboot-menuconfig
```
我们无需进入相关的构造目录就可以直接运行这些 make 目标来制作 kernel、rootfs 和 U-Boot。

# **4.12** 更多用法

<span id="page-50-1"></span>欢迎阅读下述文档学习更多用法:

- 使用 Linux Lab 的好处
	- **–** Linux Lab:难以抗拒的十大理由 V1.0
	- **–** Linux Lab:难以抗拒的十大理由 V2.0
- 中文[用户手册](https://tinylab.org/why-linux-lab)
	- **–** [Linux Lab v1.1](https://tinylab.org/why-linux-lab-v2) 中文手册
	- **–** Linux Lab v1.0 中文手册
	- **–** Linux Lab v0.9 中文手册
	- **–** [Linux Lab v0.8](https://tinylab.org/pdfs/linux-lab-v1.1-manual-zh.pdf) 中文手册
	- **–** [Linux Lab](https://tinylab.org/pdfs/linux-lab-v0.9-manual-zh.pdf) [龙芯实验手册](https://tinylab.org/pdfs/linux-lab-v1.0-manual-zh.pdf) V0.2
- Linux Lab [视频公开课:含用法](https://tinylab.org/pdfs/linux-lab-v0.8-manual-zh.pdf)介绍、使用案例分享、发布会视频回放、Linux Lab Disk 功能[演示等](https://tinylab.org/pdfs/linux-lab-loongson-manual-v0.2.pdf)
	- **–** CCTALK
	- **–** B 站
	- **–** [知乎](https://www.cctalk.com/m/group/88948325)
- 采用 Linux Lab 作为实验环境的视频课程
	- **–** 《360° 剖析 Linux ELF》
	- **–** 《Rust 语言快速上手》
	- **–** 《软件逆向工程初探》
	- **–** 《Linux [内核热补丁技术介](https://www.cctalk.com/m/group/88089283)绍与实战》
- 采用 [Linux Lab](https://www.cctalk.com/m/group/89626746) 或者 Linux Lab 正在支持的图书、课程等
	- **–** 成功适配过 Linux Lab [的国内外图书、](https://www.cctalk.com/m/group/89715946)线上课程列表
- 采用 Linux Lab 或者 Linux Lab 正在支持的真实硬件开发板
	- **–** [ARM IMX6ULL](https://gitee.com/tinylab/linux-lab/issues/I49VV9),野火电子
	- **–** RISCV-64 D1, 平头哥
- Linux Lab [社区正在开发](https://shop155917374.taobao.com/)的周边硬件
	- **–** Linux Lab Disk,免安装、即插即用 Linux Lab 开发环境
		- \* 支持 Ubuntu 18.04-21.04, Deepin 20.2+, Fedora 34+, Mint 20.2+, Ezgo 14.04+, Kali, Manjaro
	- **–** [Pocket Linux D](https://shop155917374.taobao.com/)isk,免安装、即插即用 Linux 发行版
		- \* 支持 Ubuntu 18.04-21.04, Deepin 20.2+, Fedora 34+, Mint 20.2+, Ezgo [14.04+, Kali, M](https://shop155917374.taobao.com/)anjaro

# <span id="page-52-0"></span>**5. Linux Lab** 开发

本节介绍如何从头开始为 Linux Lab 添加一块新的开发板。

# <span id="page-52-1"></span>**5.1** 选择一个 **QEMU** 支持的开发板

列出支持的开发板,以 arm 架构为例:

```
1 \mid$ qemu-system-arm -M ?
```
# <span id="page-52-2"></span>**5.2** 创建开发板的目录

以 vexpress-a9 为例:

 $1$  \$ mkdir boards/arm/vexpress-a9/

# <span id="page-52-3"></span>**5.3** 从一个已经支持的开发板中复制一份 **Makefile**

以 versatilepb 为例:

 $1 \mid$ \$ cp boards/arm/versatilebp/Makefile boards/arm/vexpress-a9/Makefile

# <span id="page-52-4"></span>**5.4** 从头开始配置变量

先注释掉所有的配置项,然后逐个打开获得一个最小的可工作配置集,最后再添加其他配置。 具体参考 doc/qemu/qemu-doc.html 或在线说明。

# <span id="page-52-5"></span>**5.5** 同时准备 **configs** 文件

我们需要为 Linux, buildroot 甚至 U-Boot 准备 config 文件。

Buildroot 已经为 buildroot 和内核配置提供了许多例子:

```
1 buildroot: src/buildroot/configs/qemu_ARCH_BOARD_defconfig
```
2 kernel: src/buildroot/board/qemu/ARCH-BOARD/linux-VERSION.config

U-Boot 也提供了许多缺省的配置文件:

1 uboot: src/u-boot/configs/vexpress\_ca9x4\_defconfig

内核本身也提供了缺省的配置:

1 kernel: src/linux-stable/arch/arm/configs/vexpress\_defconfig

 $L$ inux  $L$ ab 也提供许多有效的配置, xxx-clone 命令有助于利用现有的配置:

```
1 $ make list kernel
 2 \mid v4.12 \mid v5.0.10 \mid v5.13 $ make kernel-clone LINUX=v5.1 LINUX_NEW=v5.4
 4 $ make kernel-menuconfig
5 $ make kernel-saveconfig
6
7 $ make list root
8 2016.05 2019.02.2
9 | $ make root-clone BUILDROOT=2019.02.2 BUILDROOT_NEW=2019.11
10 \, $ make root-menuconfig
11 \frac{1}{2} make root-saveconfig
```
编辑配置文件和 Makefile 直到它们满足我们的需要。

```
1 | $ make kernel-menuconfig
```
- $2$  \$ make root-menuconfig
- $3$  \$ make board-edit

配置文件必须放在 boards/<BOARD>/ 目录下并且在命名上需要注明必要的版本信息, 以 raspi3 为 例:

```
1 \mid $ make kernel-saveconfig
2 $ make root-saveconfig
```
- $3 \mid$  \$ ls boards/aarch64/raspi3/bsp/configs/
- 4 buildroot\_2019.02.2\_defconfig linux\_v5.1\_defconfig

2019.02.2 是 buildroot 的版本,v5.1 是内核版本,这两个变量需要在 boards/<BOARD>/Makefile 中 设置好。

更多 clone 命令的用法如下:

```
1 | $ make qemu-clone QEMU=<old_version> QEMU_NEW=<new_version>
```
2 | \$ make uboot-clone UBOOT=<old\_version> UBOOT\_NEW=<new\_version>

3 | \$ make kernel-clone LINUX=<old\_version> LINUX\_NEW=<new\_version>

4 \$ make root-clone BUILDROOT=<old\_version > BUILDROOT\_NEW=<new\_version >

# <span id="page-53-0"></span>**5.6** 选择 **kernel**,**rootfs** 和 **U-Boot** 的版本

检出版本时请使用 tag 命令而非 branch 命令,以 kernel 为例:

 $1 \mid$ \$ cd src/linux-stable  $2$  \$ git tag  $3 \mid \ldots$ 4 v5.0  $5$  ...  $6 \mid v5.1$ 7 ..  $8 \mid v5.1.1$  $9 \mid v5.1.5$  $10$  ...

如果我们需要的是 v5.1 的 kernel, 那么可以在 boards/<BOARD>/Makefile 添加一行: LINUX = v5.1。 或者从旧的版本或者是官方的 defconfig 文件中复制一份内核的配置:

```
1 \mid$ make kernel-clone LINUX_NEW=v5.3 LINUX=v5.1
2
3 或
4
5 $ make B=i386/pc
6 \frac{1}{2} pushd src/linux-stable && git checkout v5.4 && popd
7 $ make kernel-clone LINUX_NEW=v5.4 KCFG=i386_defconfig
```
如果不存在对应的 tag,可以直接使用 commit 号同时为它模拟一个 tag 名字,配置方法如 下:

```
1 \text{ LINUX} = v2.6.11.122 LINUX [LINUX_v2.6.11.12] = 8e63197f
```
可以配置和 Linux 版本对应的 ROOTFS:

```
1 \text{ROOTFS}[LINUX_v2.6.12.6] ?= $(BSP_ROOT)/$(BUILDROOT)/rootfs32.cpio.gz
```
# <span id="page-54-0"></span>**5.7** 配置,编译和启动

以 kernel 为例:

```
1 \mid$ make kernel-defconfig
2 \mid $ make kernel-menuconfig
3 $ make kernel
4 \mid$ make boot
```
同样的方法适用于 rootfs,U-Boot,甚至 QEMU。

# <span id="page-54-1"></span>**5.7.1** 编译加速并减少磁盘损耗

注意:该动作有丢失数据风险,请确保数据安全!

该功能旨在创建一个驻留在内存的临时目录,并挂载为 /labs/linux-lab/build, 用于存储编译过 程中的数据,如果不主动保存,关机以后,所有编译过程中的数据会全部丢失。

启用临时缓存(创建一个驻留在内存的文件系统作为 build 目录):

 $1 \mid$ \$ make build cache

查看临时缓存的使用状态(如果已经启用则会显示状态):

 $1 \mid$ \$ make build status

用临时缓存做编译加速:

 $1 \mid$  \$ time make kernel

备份临时缓存到永久的文件(如果觉得 build 目录的数据很重要):

 $1 \mid$ \$ make build backup

停止使用临时缓存(恢复默认的、存放在磁盘上的 build 目录):

1 \$ make build uncache

恢复使用上次备份的缓存作为 build 目录:

1 | \$ sudo mount / path/to/backup-file / labs/linux-lab/build/

# **5.8** 保存生成的镜像文件和配置文件

```
1 $ make root-save
2 $ make kernel-save
3 $ make uboot-save
4
5 \mid $ make root-saveconfig
6 $ make kernel-saveconfig
7 \mid $ make uboot-saveconfig
```
# **5.9** 上传所有工作

最后,将 images、defconfigs、patchset 上传到开发板特定的 bsp 子模块仓库。

```
首先,获取远端 bsp 仓库的地址,方法如下:
```

```
1 \mid$ git remote show origin
2 * remote origin
3 Fetch URL: https://gitee.com/tinylab/qemu-aarch64 -raspi3/
4 Push URL: https://gitee.com/tinylab/qemu-aarch64 -raspi3/
5 HEAD branch: master
6 Remote branch:
7 master tracked
8 Local branch configured for 'git pull':
9 master merges with remote master
10 Local ref configured for 'git push':
11 master pushes to master (local out of date)
```
然后, 在 gitee.com 上 fork 这个仓库, 上传您的修改, 然后发送您的 pull request。

# **6.** 常见问题

# <span id="page-56-0"></span>**6.1 Docker** 相关

#### <span id="page-56-1"></span>**6.1.1 docker** 下载速度慢

<span id="page-56-2"></span>为了优化 Docker 镜像的下载速度,请参考 6.1.6 节。

# **6.1.2 Docker** 网络与 **LAN** 冲突

假设 docker 网络为 10.66.0.0/16, 否则, 最好采用如下方式对其进行更改:

```
1 \mid$ sudo vim /etc/default/docker
2 DOCKER_OPTS="$DOCKER_OPTS --bip=10.66.0.10/16"
3
4 $ sudo vim /lib/systemd/system/docker.service
5 ExecStart=/usr/bin/dockerd -H fd:// --bip=10.66.0.10/16
```
请重新启动 docker 服务和 lab 容器以使更改生效:

```
1 \mid$ sudo service docker restart
2 \mid$ tools/docker/rerun linux-lab
```
如果 Linux Lab 的网络仍然无法正常工作,请尝试使用另一个专用网络地址,并最终避免与 LAN 地址冲突。

#### **6.1.3** 本地主机不能运行 **Linux Lab**

<span id="page-56-4"></span>Linux Lab 的完整功能依赖于 Cloud Lab 所管理的完整 docker 环境, 因此, 请切勿尝试脱 离 Cloud Lab 在本地主机上直接运行 Linux Lab, 否则系统会报告缺少很多依赖软件包以及其 他奇怪的错误。

[Linux Lab](https://tinylab.org/cloud-lab) 的设计初衷是旨在[通过利用](https://tinylab.org/cloud-lab) docker 技术使用预先安装好的环境来避免在不同系 统中的软件包安装问题,从而加速我们上手的时间,因此 Linux Lab 暂无计划支持在本地主机 环境下使用,也请不要提这样的需求。

## **6.1.4** 非 **root** 无法运行 **tools** 命令

<span id="page-56-5"></span>如果需要在不使用 sudo 的情况下执行 tools 目录下的命令,请确保将您的帐户添加到 docker 组并重新启动系统以使其生效:

```
1 \mid$ sudo usermod -aG docker <USER>
```

```
2 $ newgrp docker
```
如果报:

```
1 newgrp: group 'docker' does not exist
```
需要手动添加 docker 组, 再执行以上步骤:

\$ sudo groupadd docker

注意: 当前不建议使用 root 而且默认是禁止通过 root 用户使用的,所以请务必把当前用户 加入 docker 用户组。

#### **6.1.5** 网络不通

<span id="page-57-0"></span>如果无法 ping 通,请根据下面列举的方法逐一排查:

• DNS 问题

如果 ping 8.8.8.8 工作正常,请检查 /etc/resolv.conf 并确保其与主机配置相同。

• IP 问题

如果 ping 不起作用,请参阅 6.1.2 并更改 docker 容器的 ip 地址范围。

### **6.1.6 Client.Timeout exceeded while waiting headers**

<span id="page-57-1"></span>解决方法是选择配置以下 Docker 镜像服务站点中的一个:

- 阿里云 Docker 镜像使用文档
- USTC Docker 镜像使用文档

Ubuntu [系统下,请根据不同版本](https://help.aliyun.com/document_detail/60750.html)情况选择下述某一种方法进行 Mirror 站点配置:

/etc/docker/daemon.json:

```
1 \uparrow2 | "registry-mirrors": ["<your accelerate address>"]
3 }
```
/lib/systemd/system/docker.service:

```
1 ExecStart=/usr/bin/dockerd -H fd:// --bip=10.66.0.10/16 --registry -mirror=<your
      accelerate address >
```
/etc/default/docker:

1 DOCKER\_OPTS=\"\\$DOCKER\_OPTS --registry -mirror=<your accelerate address >\""

注意:以上三种方式不要同时配置,请选择适合 Docker 版本的方式选一种即可,新的 Linux 发行版一般都用 /etc/docker/daemon.json。

配置完需要重启 docker 服务才能生效:

 $1 \mid$ \$ sudo service docker restart

对于其他 Linux 系统,Windows 和 macOS 系统,建议优先参考 阿里云 Docker 镜像使用 文档。

如果添加镜像后速度依然很慢,请仔细检查是否配置成功或者是否[打错了地址:](https://help.aliyun.com/document_detail/60750.html)

```
1 \mid$ docker info | grep -A1 -i Mirrors
2 Registry Mirrors:
3 https://XXXXX.mirror.aliyuncs.com/
```
# **6.1.7** 关机或重启主机后如何恢复运行 **Linux Lab**

如果要恢复容器中已经安装的软件和添加的各类配置,请事先保存好容器:

<span id="page-58-0"></span> $1 \mid$ \$ tools/docker/save linux-lab

在关机或者重启主机(或虚拟机)系统后,通常可以通过点击桌面的 "Linux Lab" 图标恢复 运行,或者通过命令行像第一次运行那样:

1 | \$ tools/docker/run linux-lab

当前实现不支持通过 docker start 恢复容器,请知悉!

如果上述方式无法恢复,请根据情况执行 6.3.9 节中的相应步骤。

如果是从休眠中的主机(或虚拟机)系统唤醒,那么 Linux Lab 也会自动恢复,可以直接使 用,登陆方式请参考 2.4 节中提供的 4 种登陆方式。例如,直接开一个浏览器去使用:

```
1 $ tools/docker/webvnc
```
**6.1.8 the following directives are specified both as a flag and in the configuration file**

<span id="page-58-1"></span>如果运行 docker 时遇到如下错误:

 unable to configure the Docker daemon with file /etc/docker/daemon.json: the following directives are specified both as a flag and in the configuration file: registry -mirrors: (from flag: [https://docker.mirrors.ustc.edu.cn/], from file: [https://xxx.mirror.aliyuncs.com])

说明同时在 /etc/docker/daemon.json 和 /etc/default/docker 中配置了 registry-mirrors, 请注释掉后 面的配置后重启 Docker 服务即可。

 $1 \mid$ \$ sudo service docker restart

#### **6.1.9 pathspec FETCH\_HEAD did not match any file known to git**

如果在 make boot 时遇到如下错误, 说明容器内网络可能不通, 请参考 6.1.5 节。

```
1 Could not resolve host: gitee.com
```
2 error: pathspec 'FETCH\_HEAD' dit not match any file(s) known to git

# **6.1.10 Docker not work in Ubuntu 20.04**

<span id="page-59-0"></span>如果在 Ubuntu 20.04 下 Docker 不工作,请尝试使用 doc/install/daemon.json 并清理 dockerd 的默认参数,更多内容请参考 docker daemon:

```
1 | $ sudo cat /etc/systemd/system/docker.service.d/docker.conf
2 [Service]
3 ExecStart=
4 ExecStart=/usr/bin/dockerd
5
6 $ sudo cp /etc/docker/daemon.json /etc/docker/daemon.json.bak
7 | $ sudo cp doc/install/daemon.json /etc/docker/
8 $ sudo service docker restart
```
注意: 记得把 registry-mirrors 配置为你希望使用的加速器地址。

## **6.1.11 Error creating aufs mount**

<span id="page-59-1"></span>如果遇到类似错误:"error creating aufs mount to … invalid arguments", 那意味着当前 配置的 docker 存储驱动不被支持,可以从 Storage Driver 选配一个,例如:

```
1 | $ sudo vim /etc/docker/daemon.json
2 \mid f3 "registry -mirrors": ["https://docker.mirrors.ustc.edu.cn"],
4 "storage -driver": "devicemapper"
5 }
```
这里主要是跟内核版本有关,同样的系统升级内核后,Storage Driver 类型可能得相应调整。

# **6.2 QEMU** 相关

#### <span id="page-59-2"></span>**6.2.1** 缺少 **KVM** 加速

<span id="page-59-3"></span>KVM 当前仅支持 qemu-system-i386 和 qemu-system-x86\_64,并且还需要 CPU 和 bios 支持,否 则,您可能会看到以下错误日志:

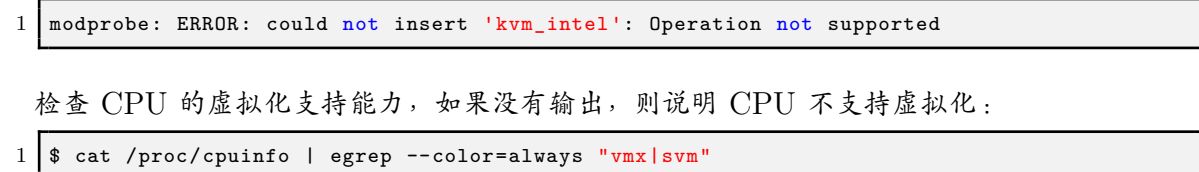

如果 CPU 支持, 我们还需要确保在 BIOS 中启用了该功能, 只需重新启动计算机, 按 "Delete" 键进入 BIOS,请确保 "Intel virtualization technology" 功能已启用。

#### **6.2.2 Guest** 关机或重启后挂住

<span id="page-59-4"></span>当前对于以下开发板,基于内核版本 5.1 (LINUX=v5.1), poweroff 和 reboot 命令无法正常 工作:

- mipsel/malta (exclude LINUX=v2.6.36)
- mipsel/ls1b
- mipsel/ls232
- mips64el/ls2k
- mips64el/ls3a7a
- aarch64/raspi3
- arm/versatilepb

在运行 poweroff 或 reboot 时, 系统会直接挂起, 为了退出 QEMU, 请使用 CTRL+a x 或执行 shell 命令 pkill qemu。

为了自动化测试这些开发板,请确保设置 TEST\_TIMEOUT,例如:make test TEST\_TIMEOUT=50。

欢迎提供修复意见。

# <span id="page-60-0"></span>**6.2.3** 如何退出 **QEMU**

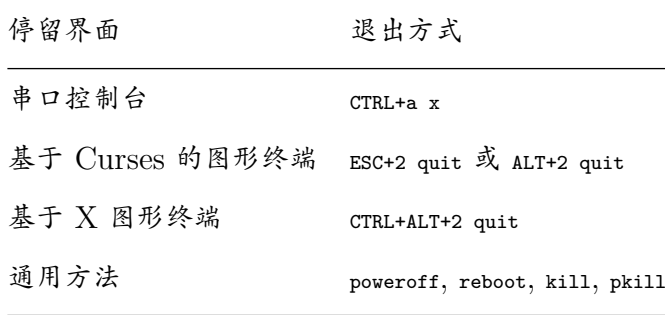

#### <span id="page-60-1"></span>**6.2.4 Boot** 时报缺少 **sdl2** 库

这是由于 docker 的 image 没有更新导致,解决的方法是进入 cloud-lab 目录重新运行 lab:

```
1 $ tools/docker/rerun linux-lab
```
# <span id="page-60-2"></span>**6.3** 环境相关

### <span id="page-60-3"></span>**6.3.1 NFS** 与 **tftpboot** 不工作

如果 NFS 或 tftpboot 不起作用,请在主机端运行 modprobe nfsd 并在 Guest 侧通过 /configs/ tools/restart-net-servers.sh 重新启动网络服务,请确保不要使用 tools/docker/trun。

# <span id="page-61-0"></span>**6.3.2** 在 **VIM** 中无法切换窗口

浏览器和 VIM 中都提供了 crRL+w, 为了避免冲突, 要从一个窗口切换到另一个窗口, 请改用 CTRL+Left 或 CTRL+Right 键, Linux Lab 已将 CTRL+Right 映射为 CTRL+w, 将 CTRL+Left 映射为 CTRL+p。

#### <span id="page-61-1"></span>**6.3.3** 长按 **Backspace** 不工作

长按键目前在 Web 界面中不起作用,因此,长按 "Delete" 或 "Backspace" 键不起作用,请 改用 alt+delete 或 alt+backspace 组合键, 以下是更多有关组合键的小技巧:

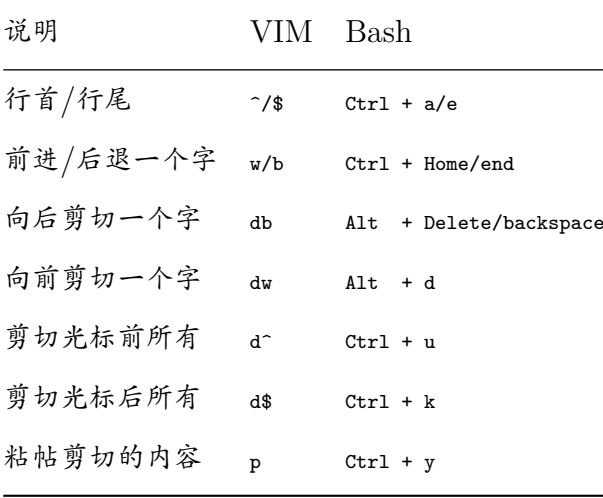

#### <span id="page-61-2"></span>**6.3.4** 如何快速切换中英文输入

为了切换英文/中文输入法,请使用 CTRL+s 快捷键,而不是 CTRL+space,以避免与本地系统冲突。

#### <span id="page-61-3"></span>**6.3.5** 如何调节 **Web** 界面窗口的大小

有两种方式可以调节 Web 界面窗口的大小,一种是通过 noVNC 左侧边栏设置 Scaling Mode,这样屏幕就可以自适应;另外一种是在启动时指定。

先来介绍第一种,也就是屏幕自适应,这种方法很方便,但是屏幕字体由于拉伸变形后略微有 些发虚。

- 点击 noVNC Web 页面左侧的边栏(左侧有个小箭头)
- 断开连接
- 点击设置: 'Settings -> Scaling Mode: -> Local Scaling -> Apply'
- 重新连接

接下来介绍第二种方法,即在启动 Lab 时指定一个合适的分辨率。

Linux Lab 的屏幕尺寸是由 xrandr 捕获的,如果不起作用,请检查并自行设置,例如:

获取可用的屏幕尺寸值:

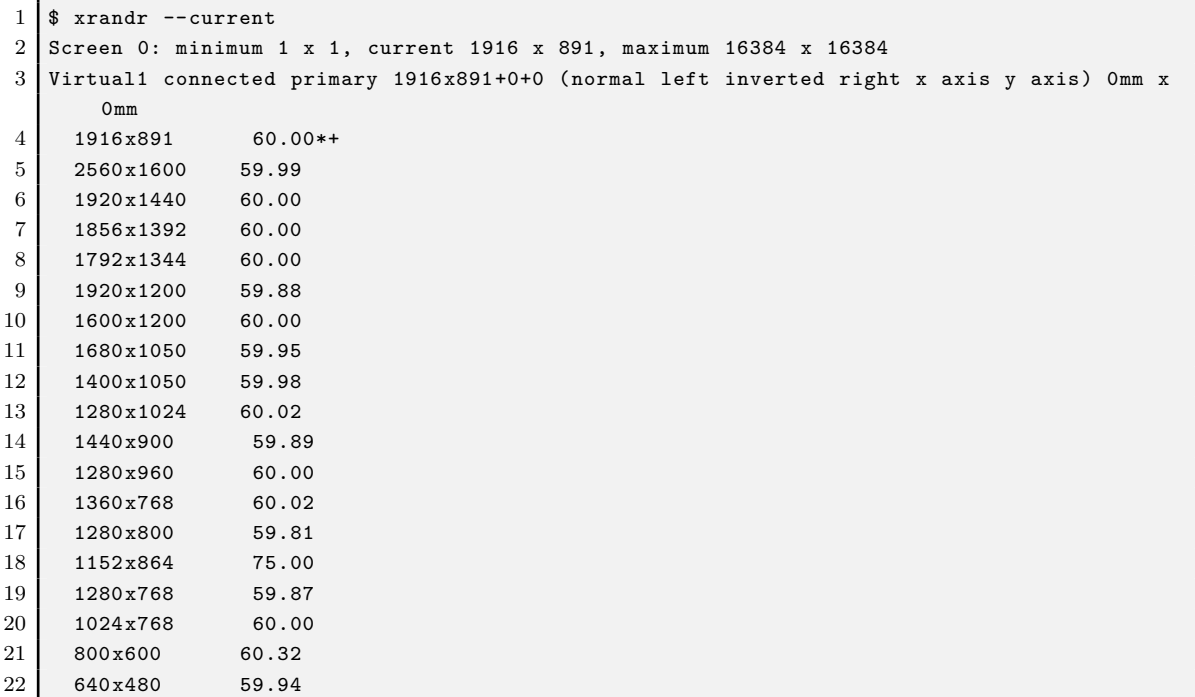

更新屏幕尺寸:

```
1 \mid$ cd /path/to/cloud-lab
2 $ tools/docker/resize 1280x1024 # 指定任意一个尺寸
3 $ tools/docker/resize # 不带参数则设定为主系统同样的屏幕尺寸
```
如果需要做到全屏,可按如下步骤操作:

1. 如果用到虚拟机,先把虚拟机设置为全屏模式

2. 然后执行: tools/docker/resize, 把 Lab 屏幕大小设定为主机系统屏幕大小

3. 进入到浏览器的 WebVNC 界面,点击左边栏的 FullScreen 按钮即可放大

# <span id="page-62-0"></span>**6.3.6** 如何进入全屏模式

打开左边的侧边栏,点击 "Fullscreen" 按钮。

# <span id="page-62-1"></span>6.3.7 如何录屏

1. 使能录制

打开左侧边栏,按 "Settings" 按钮,配置 "File/Title/Author/Category/Tags/Description",然后启用 "Record Screen" 选项。

2. 开始录制

按下 "Connect" 按钮。

3. 停止录制

按下 "Disconnect" 按钮。

4. 重放录制的视频

按下 "Play" 按钮。

5. 分享视频

视频存储在 "cloud-lab/recordings" 目录下,参考 showdesk.io 的帮助进行分享。

#### **6.3.8 Web** 界面无响应

<span id="page-63-0"></span>Web 连接可能由于某些未知原因而挂起,导致 Linux Lab 有时可能无法响应,要恢复该状 态,请点击 Web 浏览器的 "刷新" 按钮或断开连接后重新连接。

## **6.3.9** 登录 **WEB** 界面时超时或报错

<span id="page-63-1"></span>如果登陆 WEB 界面时出现 "Disconnect timeout",请稍等片刻后继续点击左侧 "Connect" 按钮,如果依然无法成功,请按下述步骤检查。

首先检查 linux-lab 需要的 docker 容器是否正常启动(Up: 正常,Exit: 为不正常):

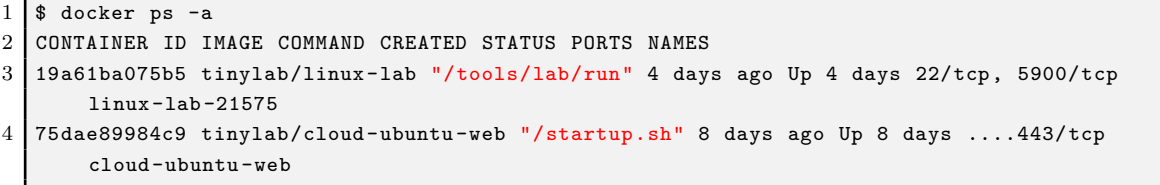

如果为 Exit,可能是关机后容器自动关闭了,也可能是容器启动失败,如果是容器自动关闭 了可以通过如下命令启动:

1 \$ tools/docker/run linux-lab

如果依然无法启动,请检查并分析启动日志:

 $1 \mid$ \$ tools/docker/logs linux-lab

如果日志正常,那说明之前保存的帐号和密码可能由于某次异常失效了,需要参考如下步骤重 新生成新的帐号和密码。

注意: 下述 clean 和 rerun 命令会清理一些容器和数据,请自行做好相应备份,例如固化容 器:

 $1 \mid$ \$ tools/docker/save linux-lab

使用不匹配的密码时会导致 Web 登录失败,要解决此问题,请清理环境并重新运行。

 $1 \mid$ \$ tools/docker/clean linux-lab

 $2 \mid$  \$ tools/docker/rerun linux-lab

如果上述命令依然无法启动,请尝试执行下述命令(该命令会清理整个 **Cloud Lab** 环境, 请务必做好必要数据备份):

```
1 $ tools/docker/clean-all
2 \mid $ tools/docker/rerun linux-lab
```
#### **6.3.10 Ubuntu Snap** 问题

用户报告了许多 snap 相关的问题,请改用 apt-get 安装 docker:

- 无法将普通用户添加到 docker 用户组从而导致必须通过 root 用户使用 docker。
- snap 服务会耗尽 /dev/loop 设备从而导致无法挂载文件系统。

#### **6.3.11** 如何退出 **VNC** 客户端全屏模式

在进入 VNC 客户端的全屏模式后,不同客户端软件在不同系统上的退出方式可能五花八门, 甚至有些可能有 Bug,如果想切回主机,又没有便捷的方式,就会让人抓狂。

这个时候,就推荐下面的方式,理论上,与 VNC 客户端软件无关,那就是在 Linux Lab 内 杀掉 VNC 服务:

```
1 $ sudo pkill x11vnc
```
由于 Linux Lab 会自动恢复掉线的 x11vnc 服务,所以完全不会影响下次登陆。

# <span id="page-64-0"></span>**6.4 Linux Lab** 相关

## <span id="page-64-1"></span>**6.4.1 No working init found**

这意味着 rootfs.ext2 文件可能已损坏,请删除该文件,然后再次尝试执行 make boot, 例如:

```
1 $ rm boards/aarch64/raspi3/bsp/root/2019.02.2/rootfs.ext2
```
 $2$  \$ make boot

make boot 命令可以自动创建该映像,请不要中途打断。

## <span id="page-64-2"></span>**6.4.2 linux/compiler-gcc7.h: No such file or directory**

这意味着您使用的 gcc 版本不为当前 Linux 内核所支持, 可使用 make gcc-switch 命令切换到 较旧的 gcc 版本, 以 1386 / pc 开发板为例:

```
1 \mid $ make gcc-list
2 \mid $ make gcc-switch CCORI=internal GCC=4.4
```
# **6.4.3 linux-lab/configs: Permission denied**

<span id="page-65-0"></span>这个错误会在执行 make boot 时报出, 原因可能是由于克隆代码仓库时使用了 root 权限, 解决 方式是修改 cloud-lab/ 目录的所有者:

```
1 \mid$ cd /path/to/cloud-lab
2 \mid $ sudo chown <USER>:<USER> -R ./{*,.git}
3 \mid$ tools/docker/rerun linux-lab
```
注意:为确保环境一致,目前 Linux Lab 仅支持通过普通用户使用,如果是用 root 用户下载 的代码,请务必确保普通用户可以读写。

#### **6.4.4 scripts/Makefile.headersinst: Missing UAPI file**

<span id="page-65-1"></span>这是因为 MAC OSX 缺省的文件系统不区分大小写,请使用 hdiutil 或 Disk Utility 自己创建 一个:

```
1 | $ hdiutil create -type SPARSE -size 60g -fs "Case-sensitive Journaled HFS+" -volname
      labspace labspace.dmg
2 $ hdiutil attach -mountpoint \sim/Develop/labspace -nobrowse labspace.dmg.sparseimage
3 $ cd ~/Develop/labspace
```
注意: Linux Lab Disk 不存在该问题, 建议直接选购 Linux Lab Disk。

#### **6.4.5 unable to create file: net/netfilter/xt\_ds[cp.c](https://shop155917374.taobao.com)**

这是因为 Windows 没有使能文件系统的大小写支持,通过 Git Bash 开启它:

```
1 \mid $ cd /path/to/cloud-lab
```

```
2 \frac{1}{2} fsutil file SetCaseSensitiveInfo ./ enable
```
也可以通过管理员打开 cmd,然后执行:

1 \$ fsutil.exe file SetCaseSensitiveInfo <path/to/cloud-lab> enable

注意: Linux Lab Disk 不存在该问题, 建议直接选购 Linux Lab Disk。

## **6.4.6** 如何切到 **root** 用户

默认情况下,可以免密直接切到 root:

<span id="page-65-3"></span> $1 \mid$ \$ sudo -s

注意:请不要使用 su 命令。

## <span id="page-66-0"></span>**6.4.7** 提示指定的版本或者配置不存在

如果看到如下信息:

```
1 \mid$ make boot ROOTDEV=vda
2 ERR: /dev/vda not in supported ROOTDEV list: /dev/sda /dev/ram0 /dev/nfs, update may help
       : 'make bsp B=mips64el/ls3a7a'. Stop.
3
4 \mid $ make boot LINUX=v5.8
5 Makefile:594: *** ERR: v5.8 not in supported Linux list: loongnix -release -1903 v5.7,
      clone one please: 'make kernel -clone KERNEL_NEW=v5.8'. Stop.
6
7 \mid $ make boot QEMU=loongson-v1.1
8 Makefile:606: *** ERR: loongson -v1.1 not in supported QEMU list: loongson -v1.0, clone one
       please: 'make qemu-clone QEMU_NEW=loongson -v1.1'.
```
表示当前设置的变量值无效,例如:

- 当前设定的版本还未支持或者还未验证和添加
	- **–** 可以通过 xxx-clone 命令克隆出一个新版本,目前支持:qemu-clone, uboot-clone, kernelclone, root-clone
	- **–** 克隆完还需要进行配置和编译验证,验证完才能正确使用
	- **–** 完整添加过程请参考第 5 大节
- 当前设定的变量值未经验证或者根本不支持
	- **–** 比如说某个板子目前的 ROOTDEV\_LIST 中只有 sda, ram0 和 nfs
	- **–** vda 可能根本不支持或者需要重新配置内核后才支持
	- **–** 这个因板子和内核版本而异,需要具体对待

#### <span id="page-66-1"></span>**6.4.8 is not a valid rootfs directory**

如果当前使用的是预制文件系统,说明操作过程中可能有类似 CTRL+C 中断了正常根文件系统 目录、Ramdisk 或 Hardisk 镜像的创建过程,导致文件系统不完整,在确保 BSP 目录无其他 紧要修改的情况下,可以通过如下命令恢复 BSP 仓库为默认设置:

 $1 \mid$ \$ make bsp-cleanup

如果当前使用的是用户自己构建的文件系统,请确保文件系统符合 Linux 的规范,确保相关 的基础目录均存在。

# **7.** 联系并赞助我们

# <span id="page-67-0"></span>**7.1** 联系方式

<span id="page-67-1"></span>欢迎联系我们加入 Linux Lab 的用户和开发人员讨论组。

- 微信:**tinylab**
- 邮箱: contact /AT tinylab /dot/ org

# **7.2** 关注并参与

<span id="page-67-2"></span>欢迎收藏 Linux Lab 所属社区网站,并在仓库首页右上角标上 Star。

- 公众号:泰晓科技
- 网站: https://tinylab.org
	- **–** 创立近十年,聚焦 Linux —— 追本溯源,见微知著
	- **–** [主要关注](https://tinylab.org) Linux 内核、嵌入式 Linux 系统等技术的原创与分享
- 仓库
	- **–** Gitee: https://gitee.com/tinylab/linux-lab
	- $-$  Github: https://github.com/tinyclub/linux-lab

# **7.3** 付费支持我[们](https://gitee.com/tinylab/linux-lab)

- <span id="page-67-3"></span>• 网店: https://shop155917374.taobao.com
	- **–** 泰晓开源小店,销售社区自研开源项目周边产品,用于补贴开源项目研发
	- **–** 已上架即插即跑 [Linux Lab Disk](https://shop155917374.taobao.com)、Pocket Linux Disk 以及适配过的真实 Linux 开发板等
	- **–** 欢迎选购,也可以在淘宝手机 App 内搜索 "泰晓 Linux" 找到我们
- 星球: https://t.zsxq.com/uB2vJyF
	- **–** 泰晓科技 VIP 知识频道
	- **–** 上线 3+ [年,累计](https://t.zsxq.com/uB2vJyF) 1000+ 分享,20+ 位行业 Linux 专家级嘉宾老师
- 课程: https://m.cctalk.com/inst/sh8qtdag
	- **–** 泰晓学院 —— 泰晓科技视频频道
	- **–** [不定期邀请社区长期活跃的](https://m.cctalk.com/inst/sh8qtdag) Linux 技术专家做视频直播与视频课程知识分享

**7.4** 扫码提供赞助

<span id="page-68-0"></span>**7.4.1** 赞助我们

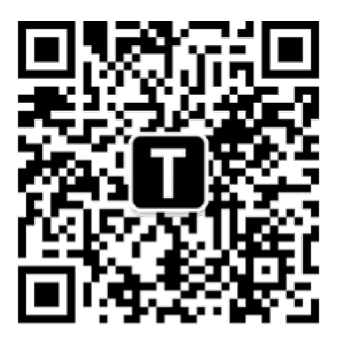

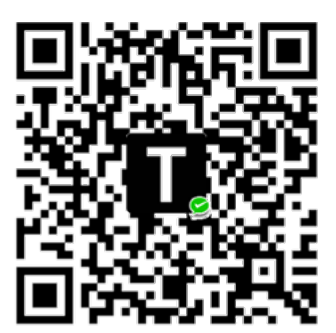

联系我们

# 捐赠项目

# Figure 3: Linux Lab 需要更多的用户或者赞助 ~ 加入我们吧!

# **7.4.2** 赞助列表

以下是截止到本文档最新一次更新时的赞助列表:

- 2022
	- **–** Summer 2022
		- \* 赞助项目:Microbench, OpenHW Lab, PWN Lab
	- **–** [PLCT](https://tinylab.org/summer2022) 实验室
		- $*$  赞助了  $2$  块  $D1$  [开发板](https://gitee.com/tinylab/microbench)
		- \* 赞助了 RISC-V Linux [内核技术调研](https://gitee.com/tinylab/openhw-lab) 活[动](https://gitee.com/tinylab/pwn-lab)
- 2021
	- **–** 吴伟老师
		- \* 赞助 5000 元人民币现金并长期友好支持泰晓科技 Linux 技术社区
		- \* HelloGCC 负责人,HelloLLVM 负责人,PLCT 实验室项目总监。长期致力 [于推](https://github.com/lazyparser)动编译技术及开源工具在国内的推广。欢迎关注公众号:HelloGCC
	- **–** 开源之夏 2021
		- \* 赞助项目:Rust for Linux, openEuler Kernel for aarch64/virt and x86\_64/ pc
	- **–** [平头哥,赞助](https://summer.iscas.ac.cn) 1 块 D1 开发板
	- **–** 全志,赞助 3 块 D1 开发板
- 2020

# **–** 龙芯

- \* 国产龙芯系列处理器设计与制造商
- [\\*](http://loongson.cn/) 龙芯公司赞助开发了 mips64el/ls2k, mips64el/ls3a7a, mipsel/ls1b, mipsel/ ls232 和相关文档及视频课程
- **–** 开源之夏 2020
	- \* 赞助项目:从 Ubuntu 14.04 升级到 Ubuntu 20.04
- **–** [野火电子,赞助](https://summer.iscas.ac.cn) 6 块 IMX6ULL 开发板